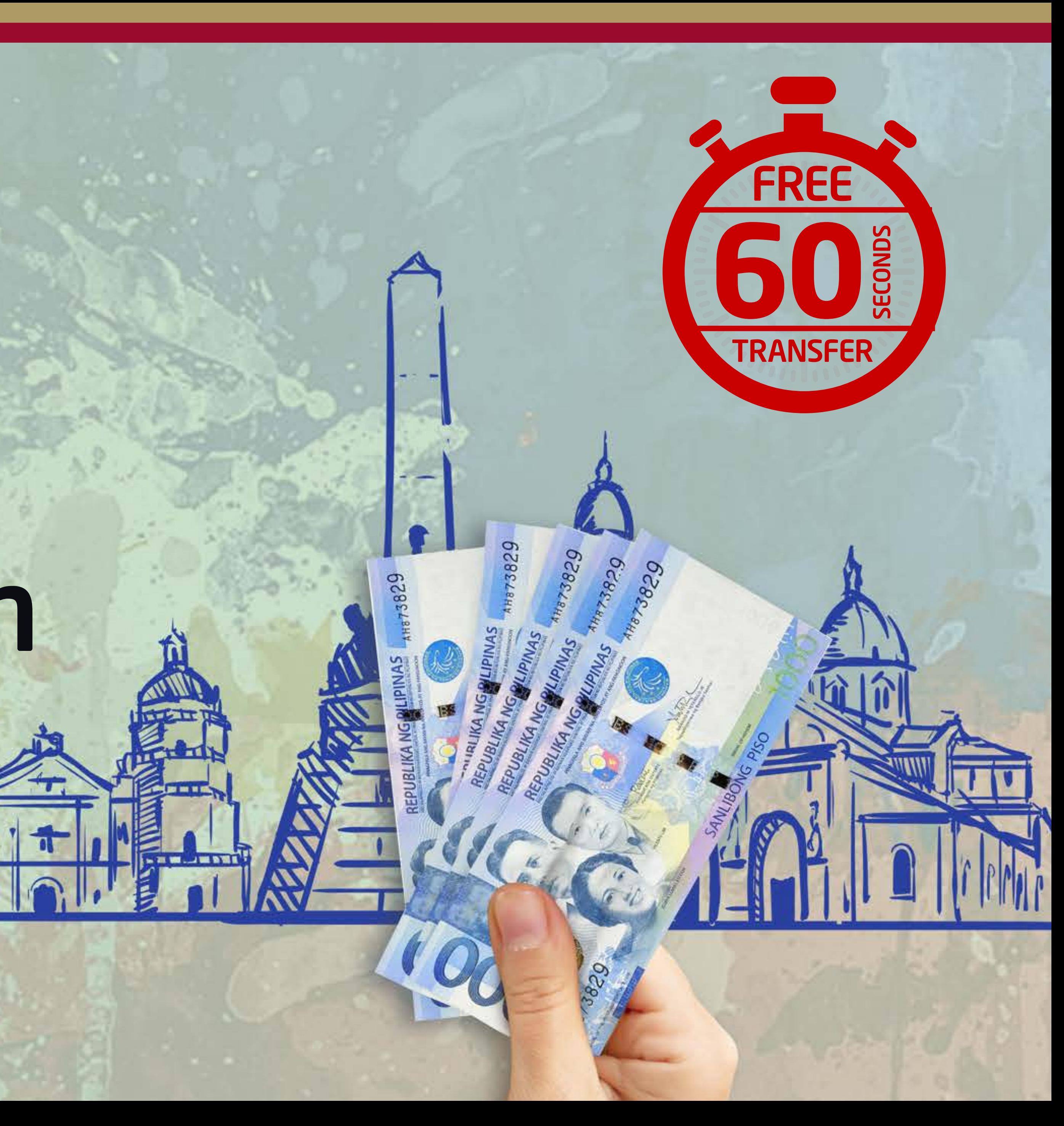

# Express Money Transfers to the Philippines within 60 seconds.

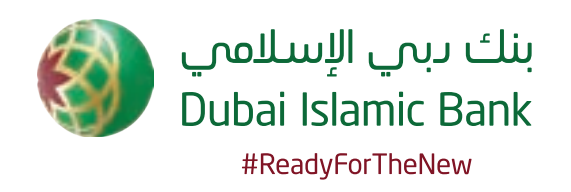

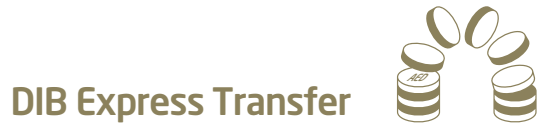

Advertisement

### Express Money Transfers to the Philippines within 60 seconds.

agreed upon and executed shall not be changed. • The actual time to complete a transaction may differ from estimates due to increased scrutiny of transactions by the correspondent bank/financial institution or entity providing financial services to the beneficiary of remittances

Dubai Islamic Bank (Public Joint Stock Company)

For complete product details and warnings, visit: dib.ae/et

In some cases transfers to BDO Unibank might take longer than 60 seconds

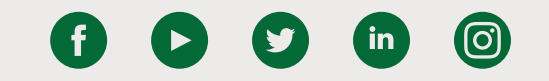

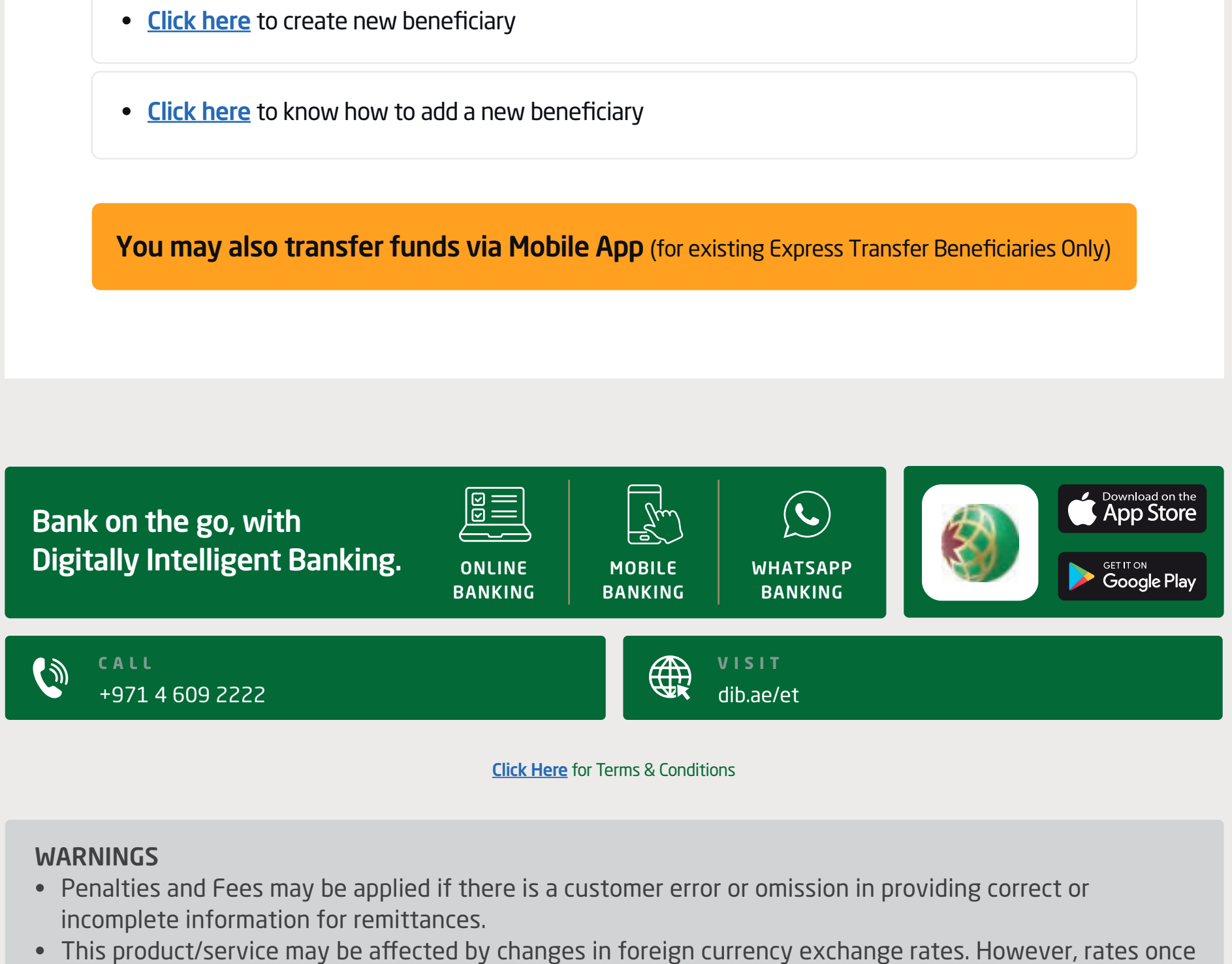

Transfer funds now via Online Banking by creating a new beneficiary.

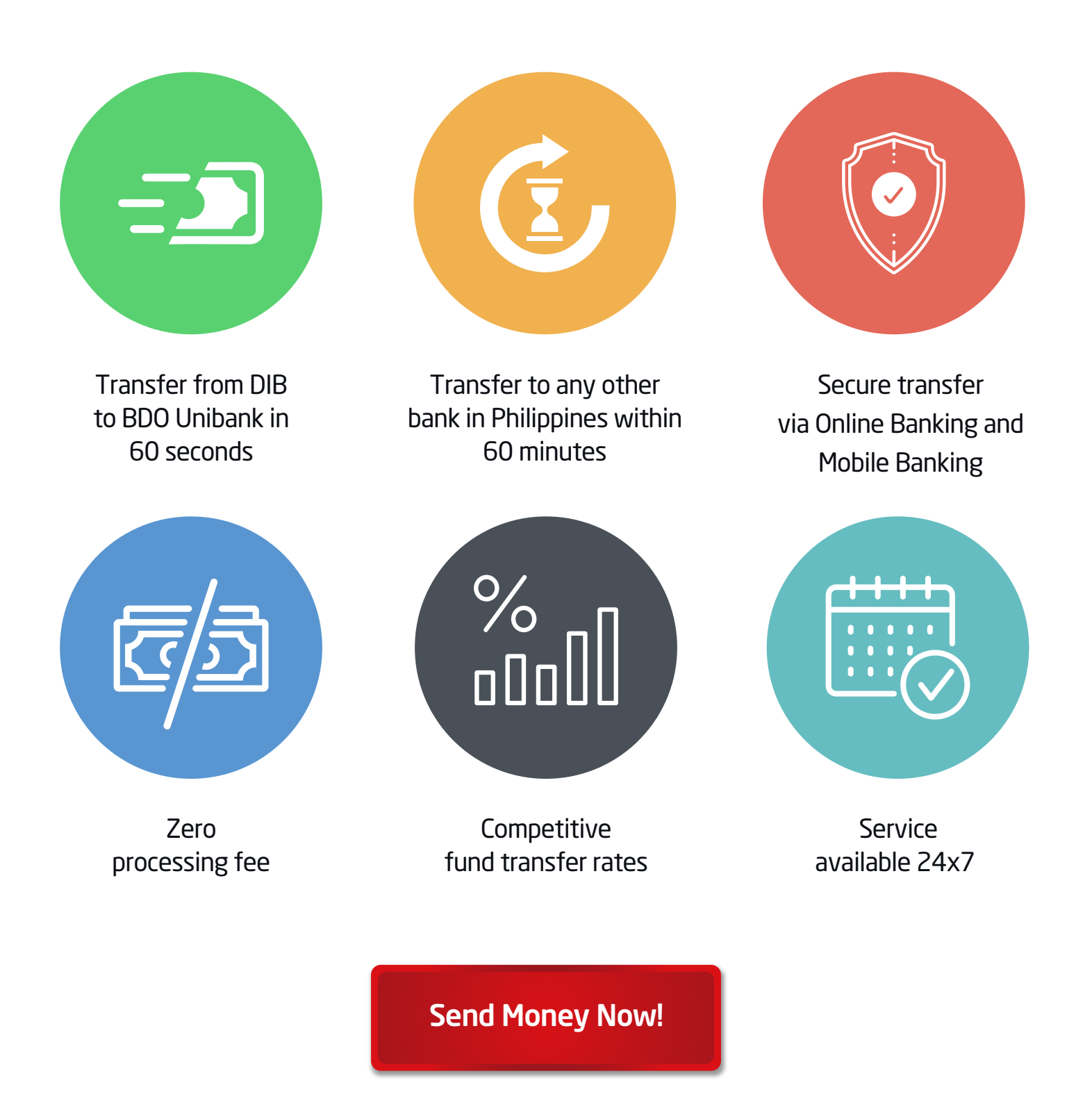

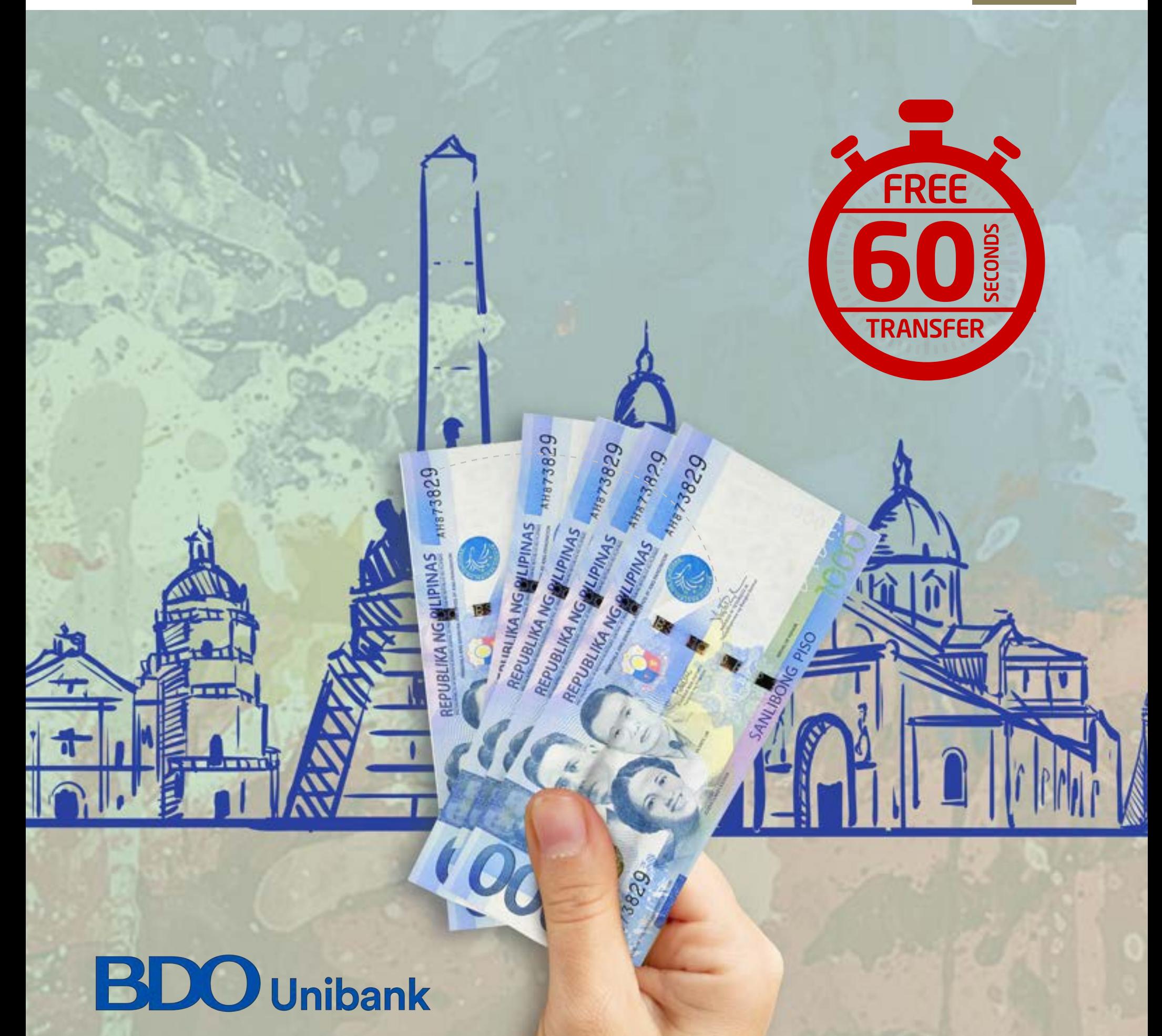

# Steps to add new beneficiary via Online Banking

Login by entering your username and password Click on 'Transfers'

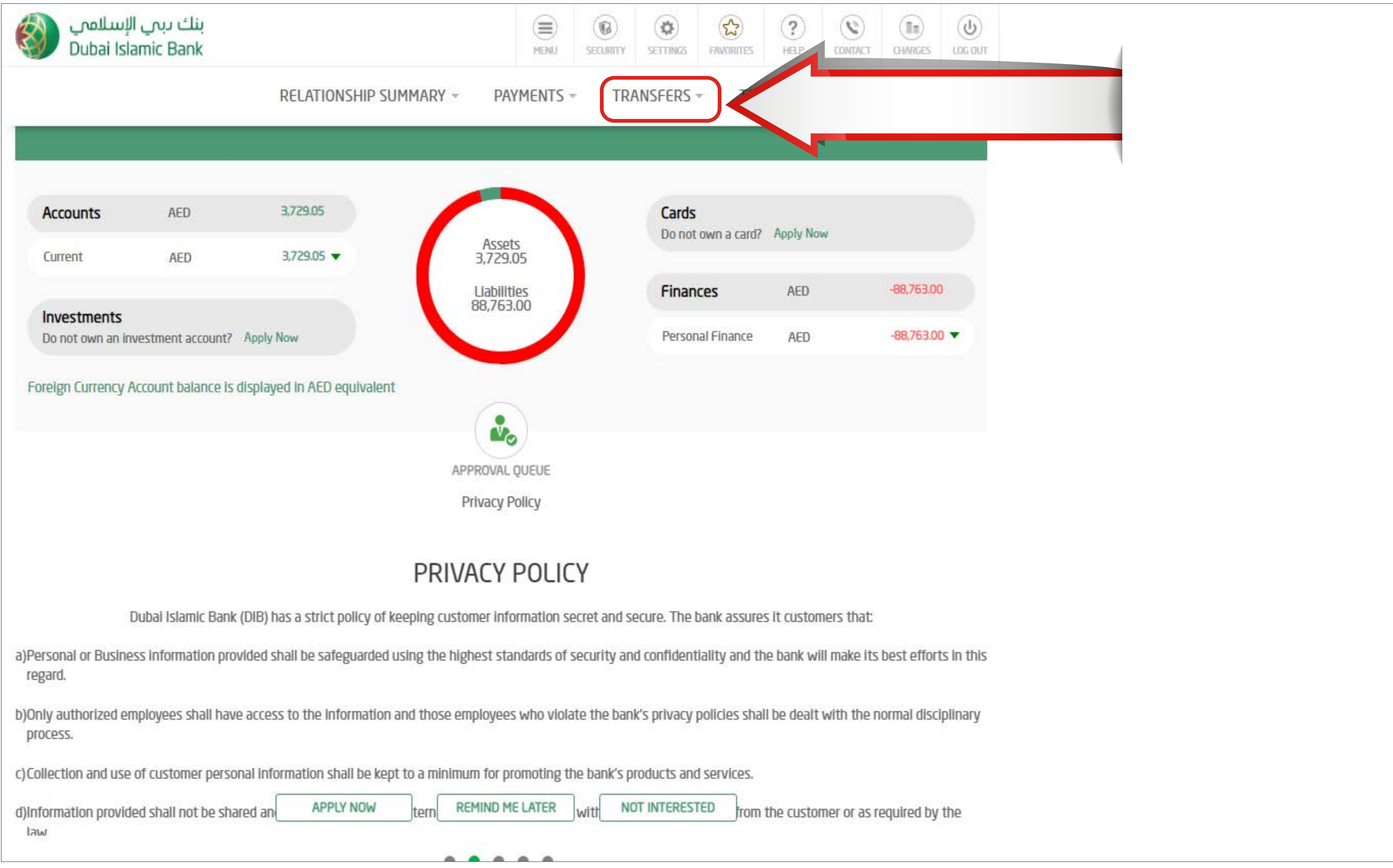

# STEP<sub>2</sub>

### Click on 'Express Transfer'

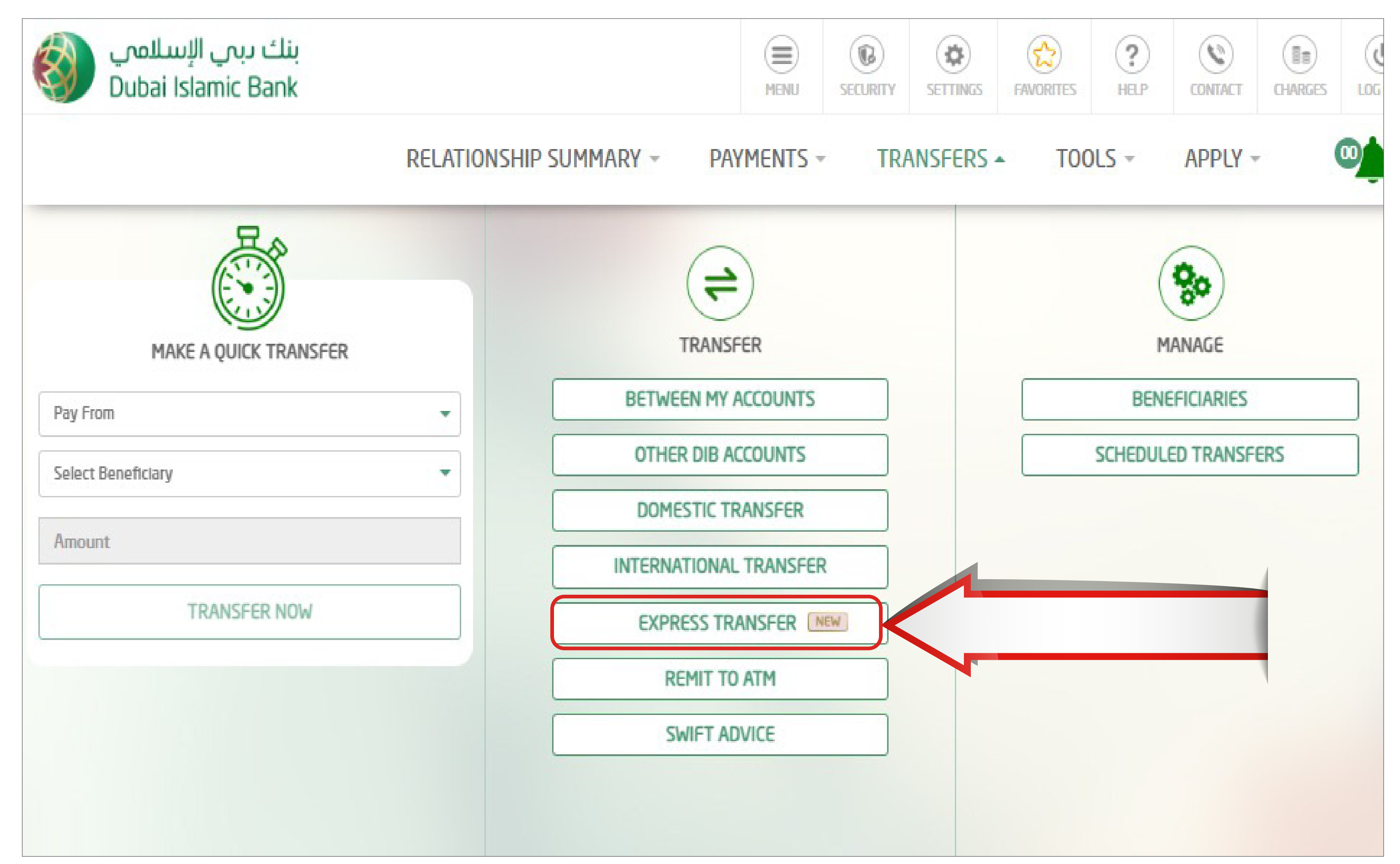

# STEP<sub>3</sub>

### Select the Account from which you would like to transfer from.

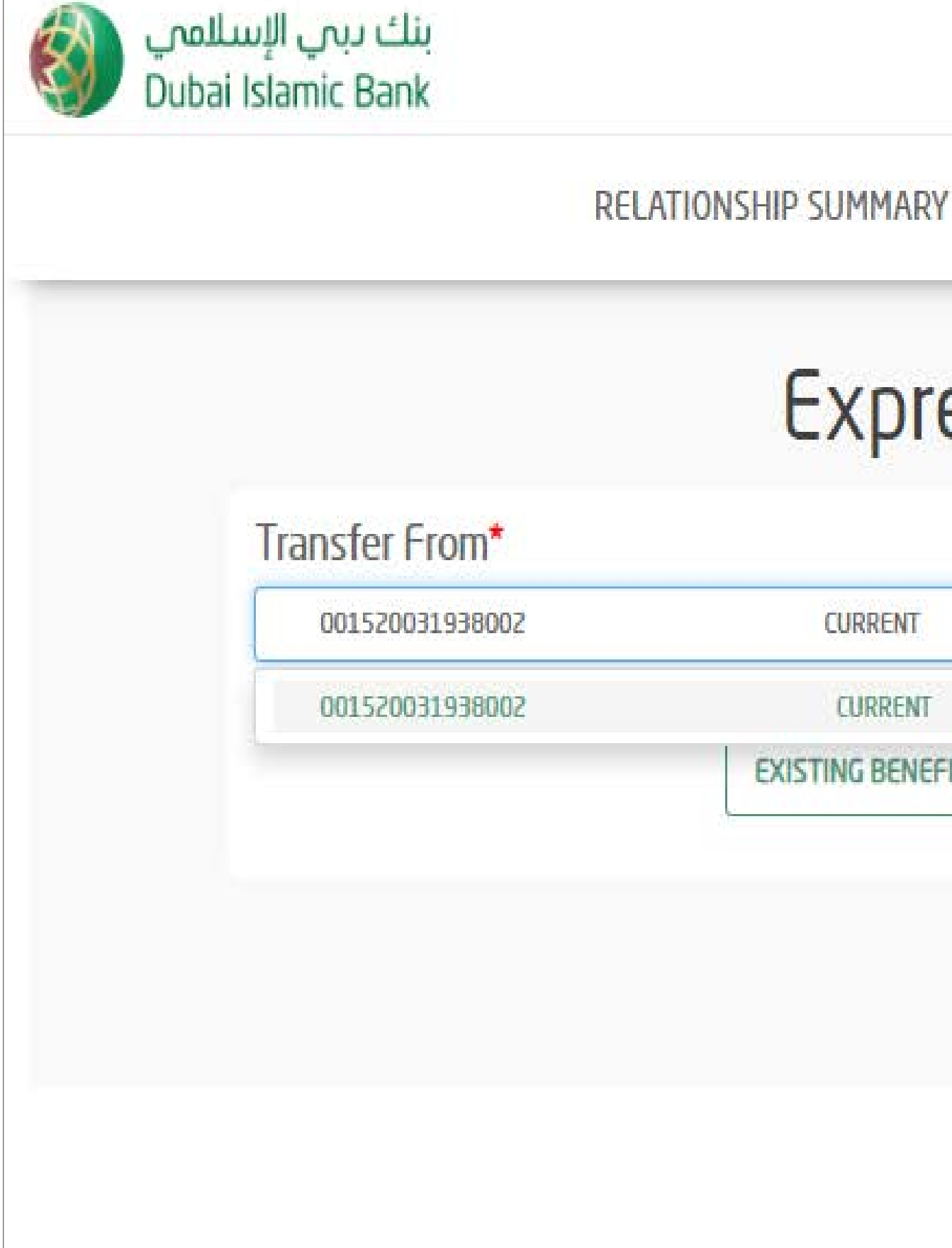

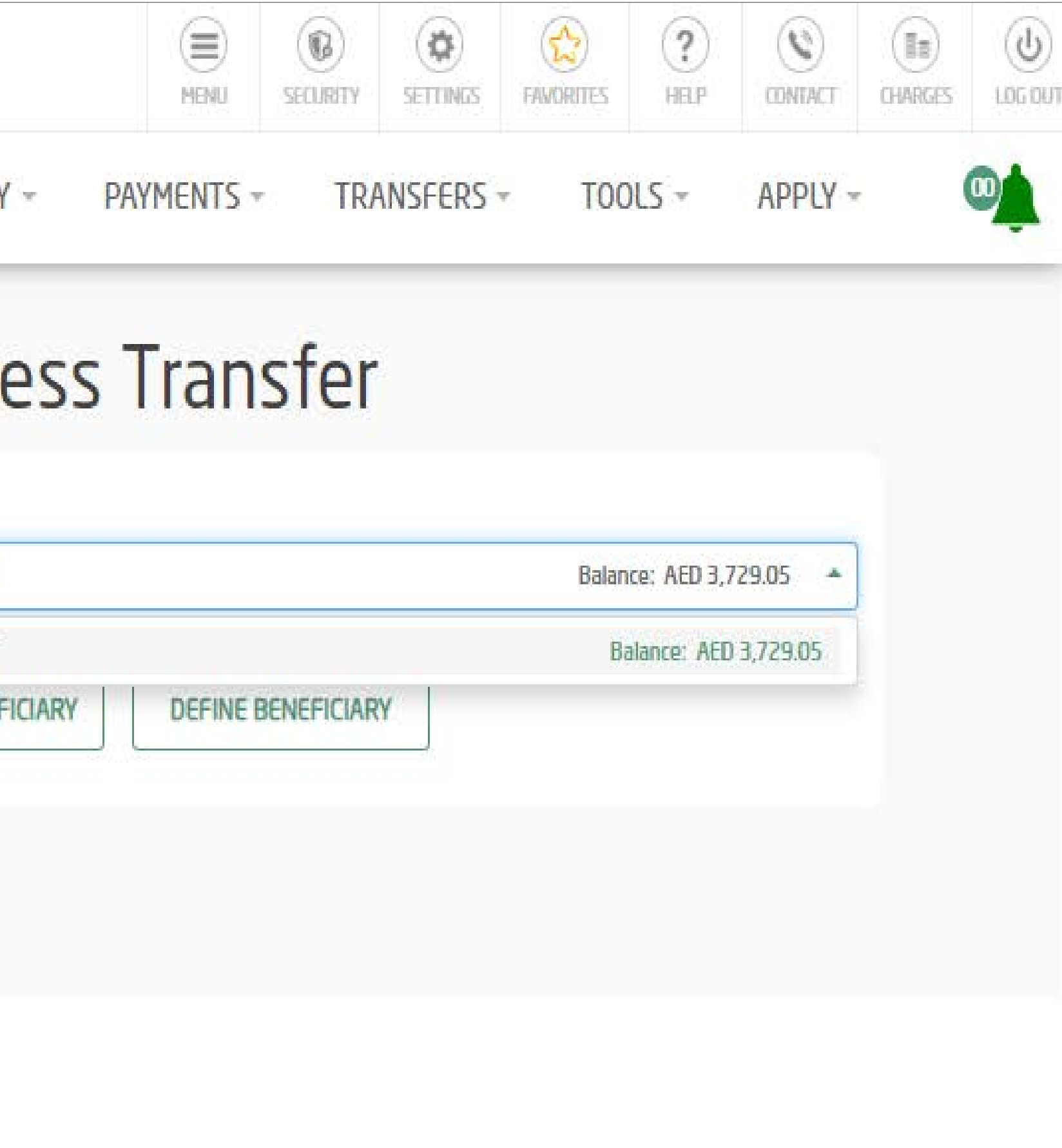

# STEP 4 Click on 'Define Beneficiary"

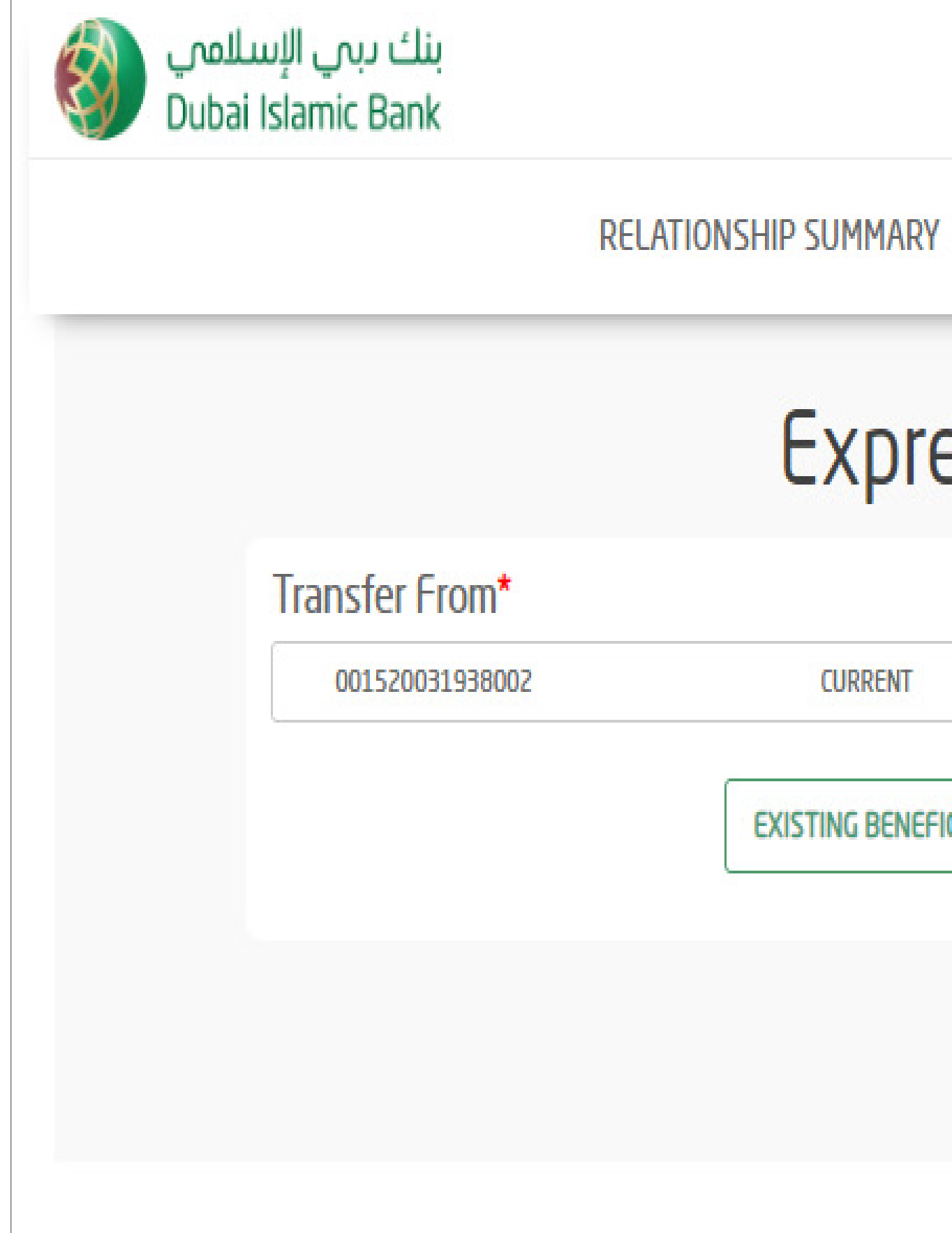

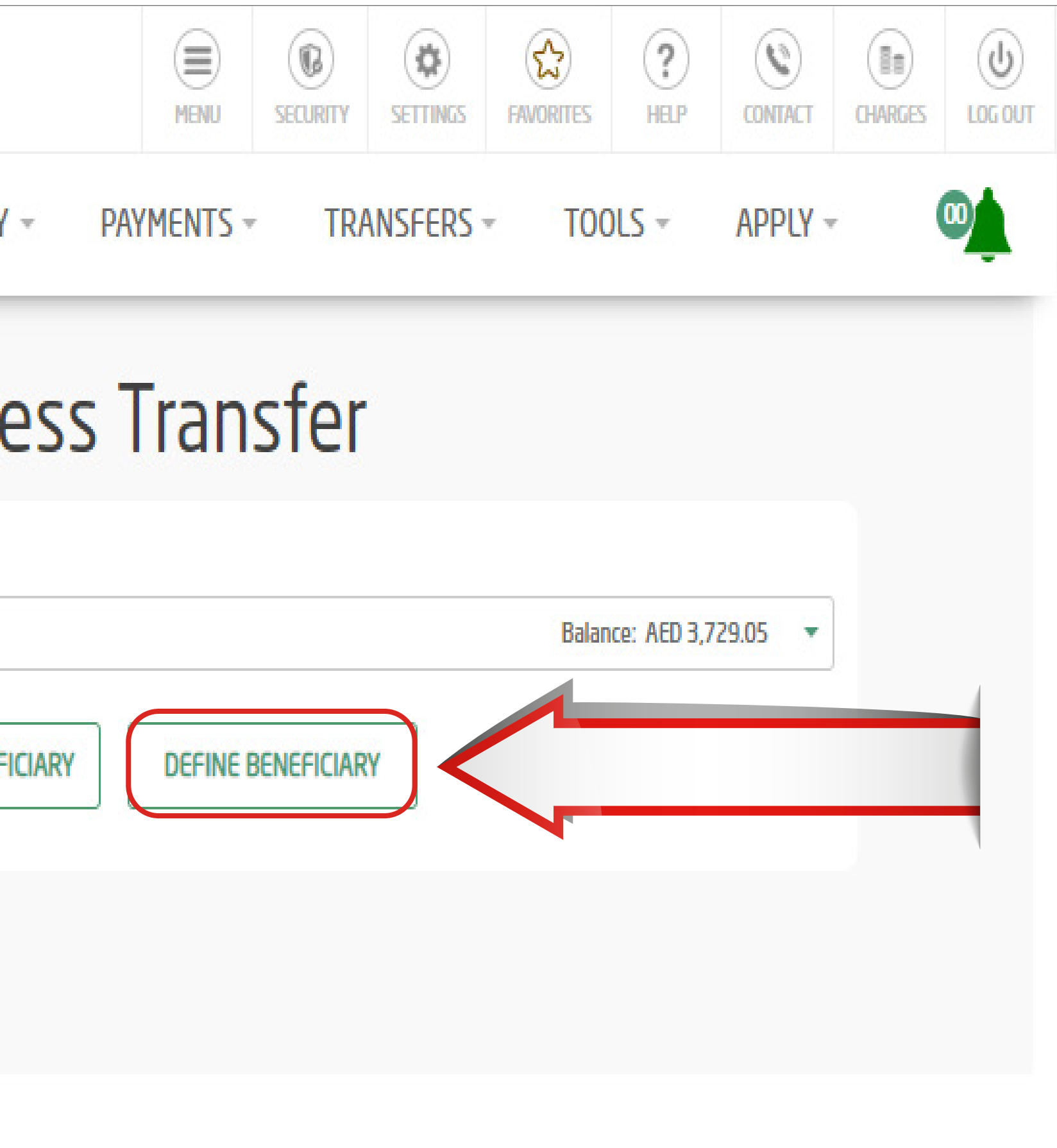

### Select 'Add Beneficiary"

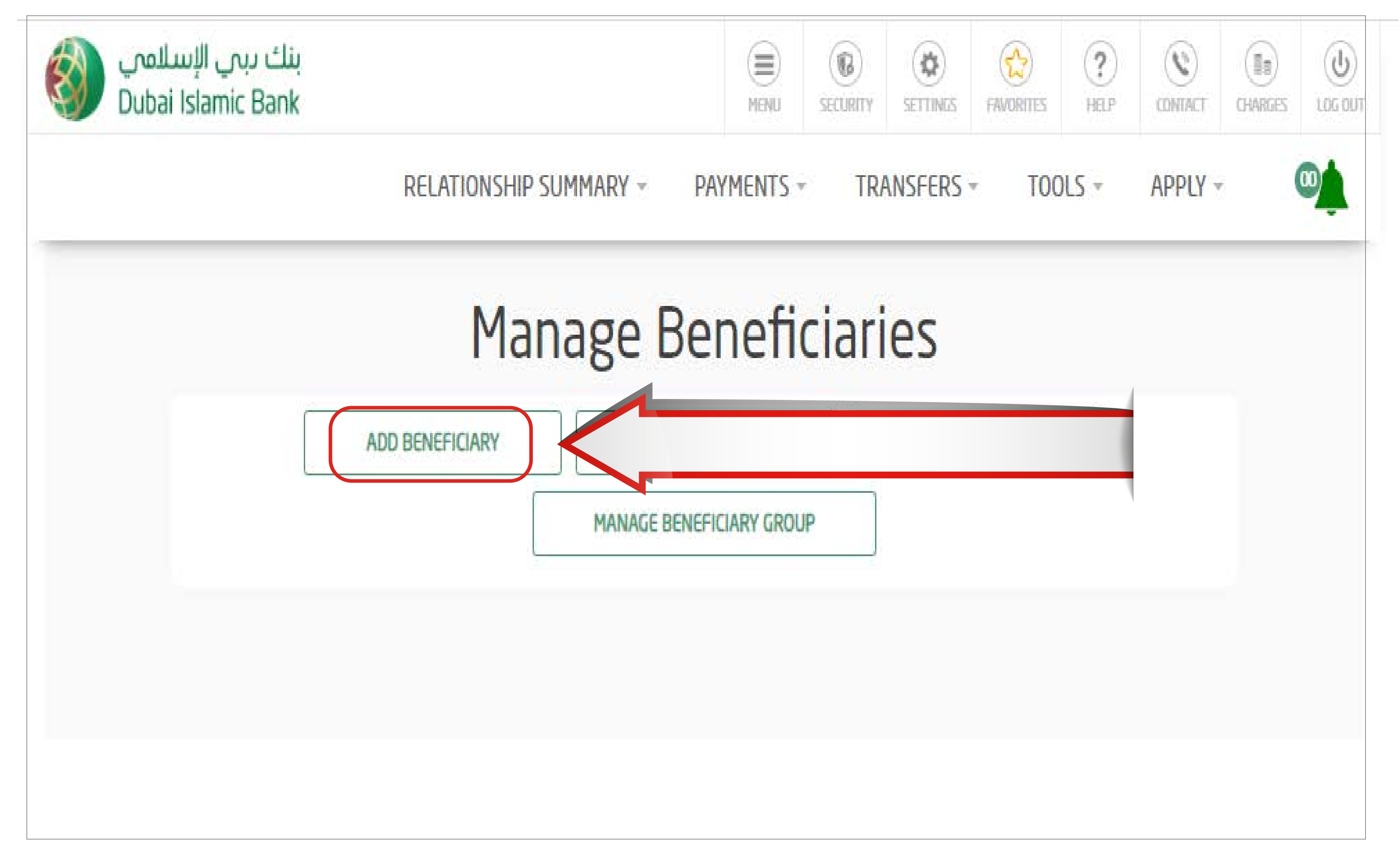

# STEP 6 Select Transfer Type -"Express Transfer" | Enter Nick Name Enter Beneficiary Bank country -" Philippines"

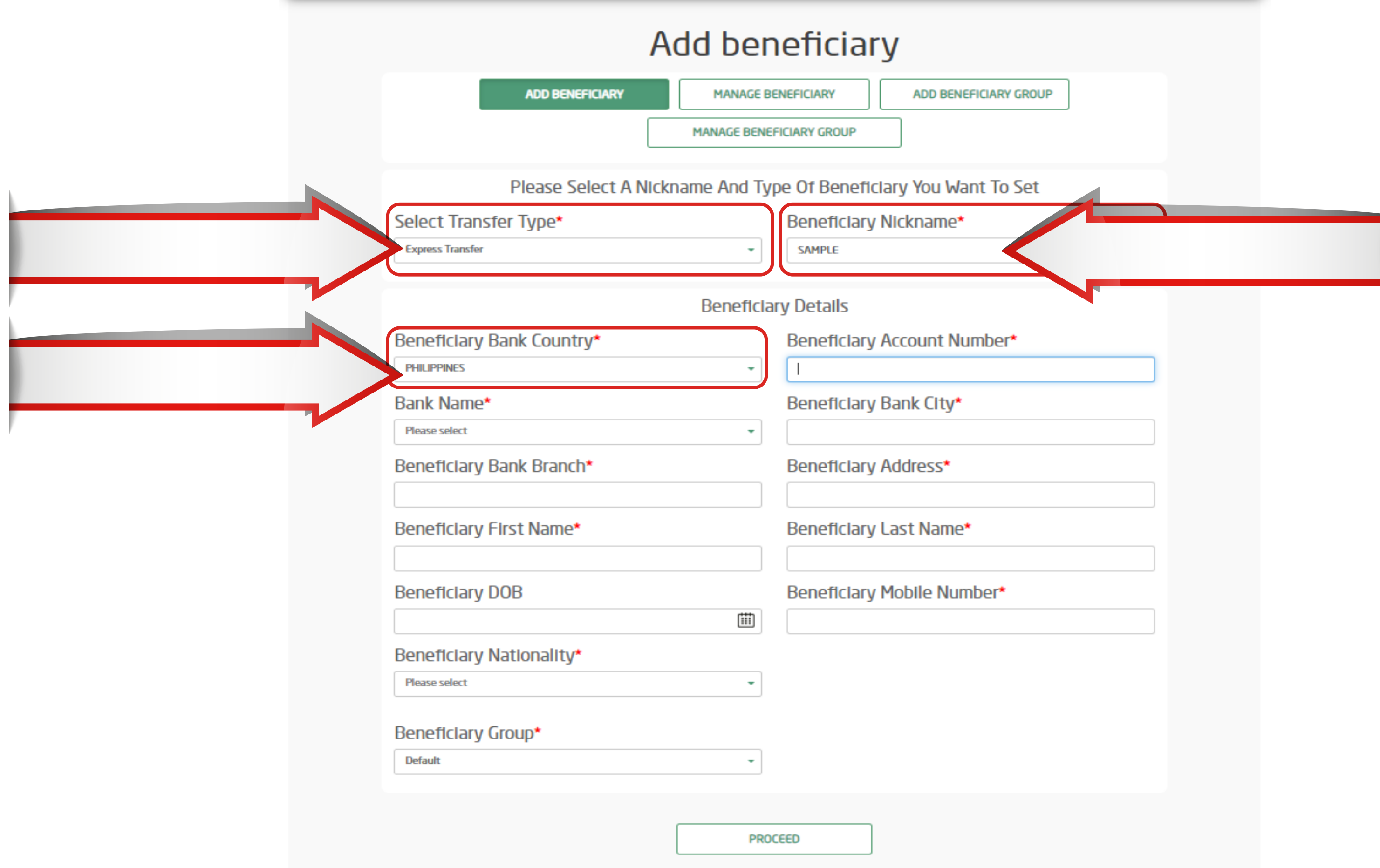

# STEP<sub>7</sub>

- Enter Beneficiary Account Numbe
- Select Bank name from the drop down
- Bank name to be selected according to the digits in the account number.
- For e.g. If Beneficiary account of BPI Family bank has 10 digit account number, select BPI Family bank 10. If the account number has 12 digits, select BPI Family  $bank 12)$

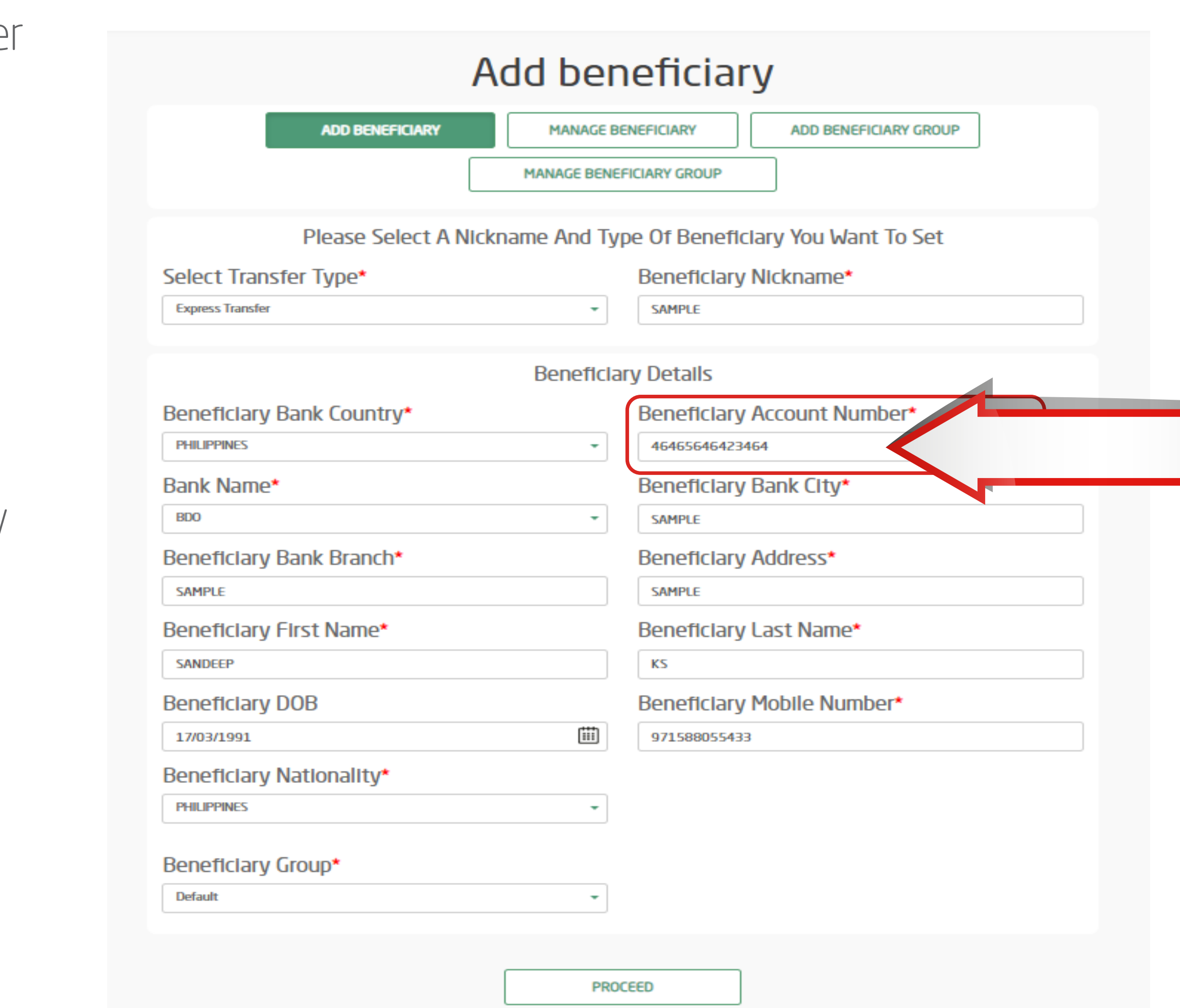

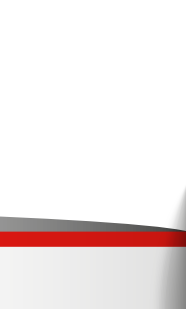

Enter below beneficiary details

- Select Transfer Type as "Express Transfer"
- Enter Nick Name and Select Bank Country as "Philippines"
- Enter Beneficiary Account Number & Bank Name
- Enter Beneficiary Bank City, Bank Branch and Address
- Beneficiary First and Last Name. (Full Name of the beneficiary should be adjusted in these two fields)
- Beneficiary Date of Birth and **Nationality**
- Once all the information are entered, click Proceed

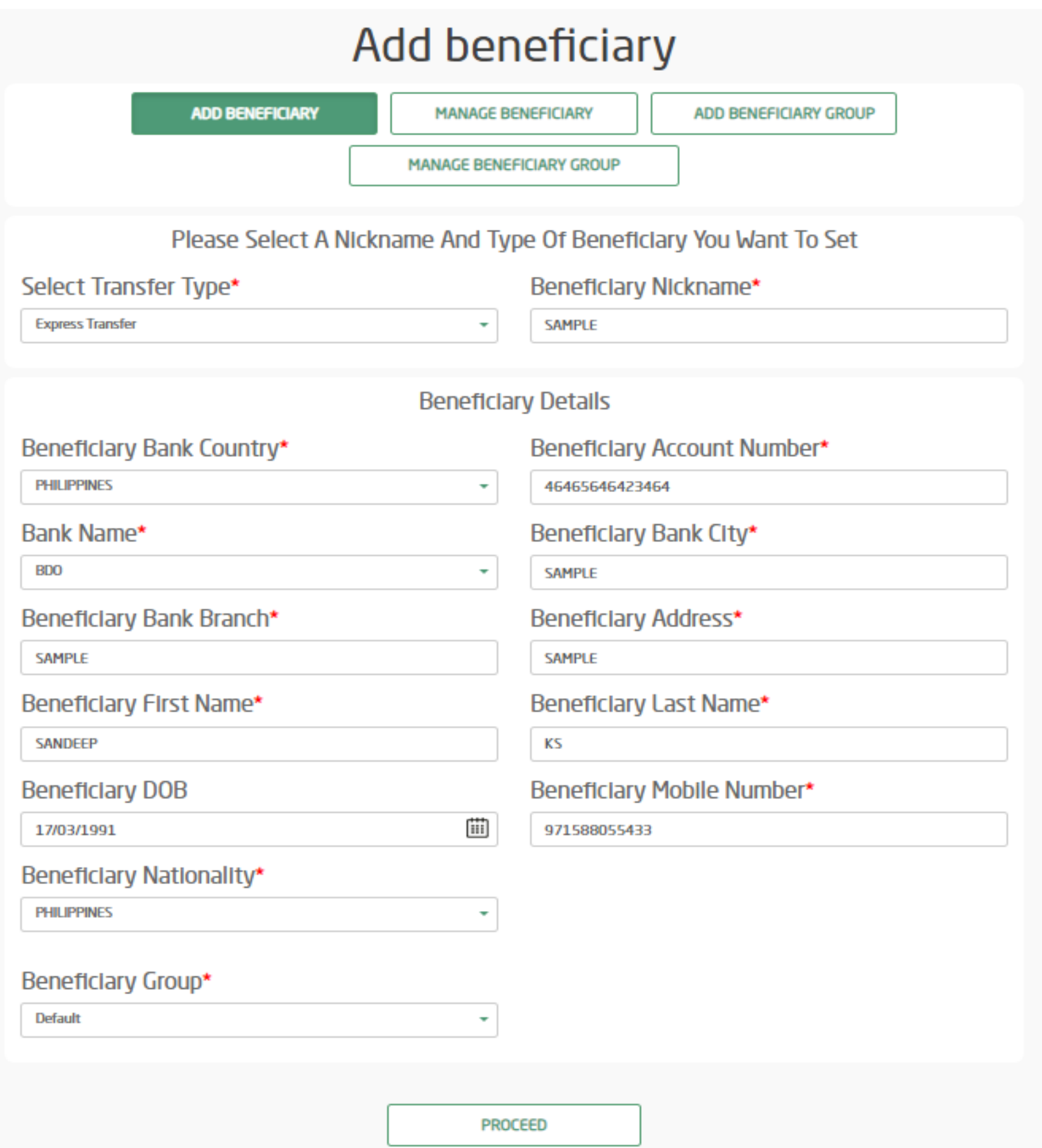

# STEP 9 Click - Send OTP Get OTP and click Confirm

### Add beneficiary

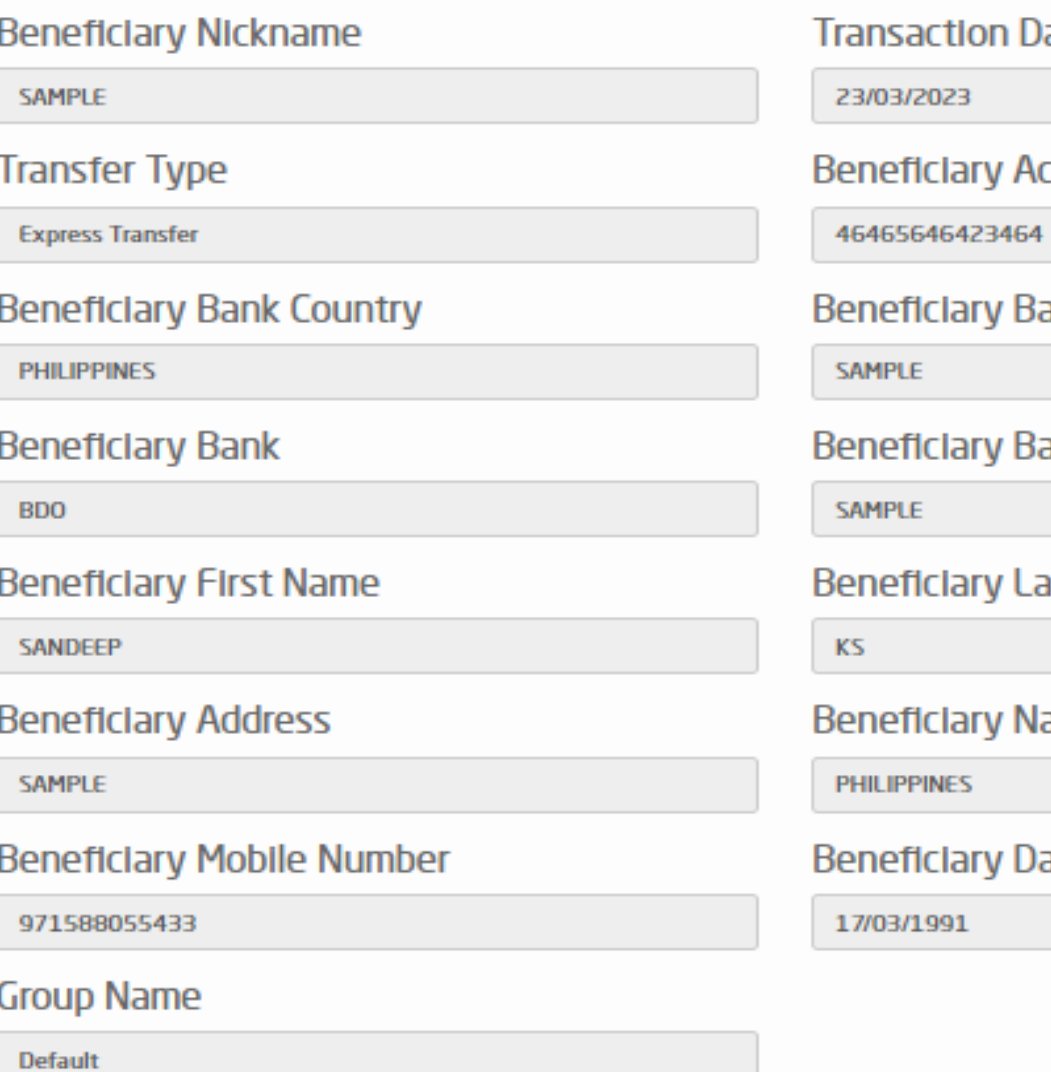

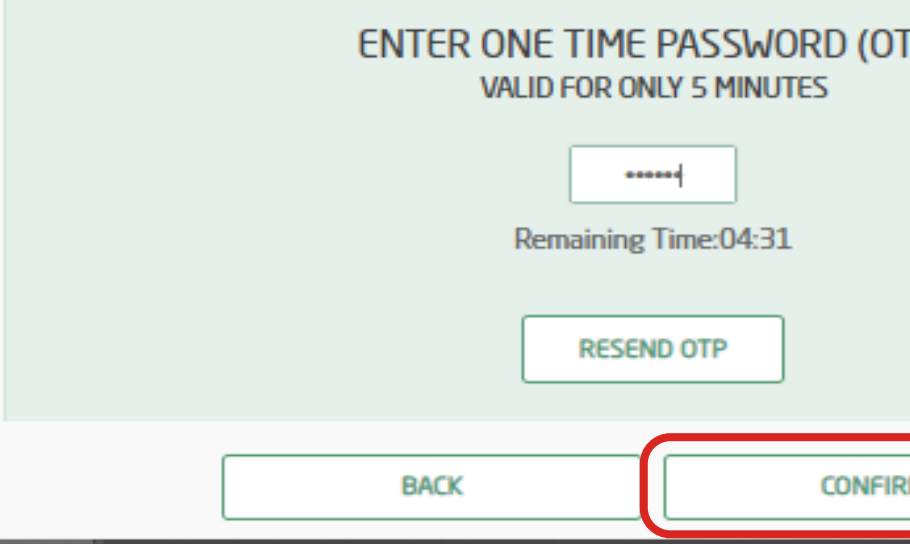

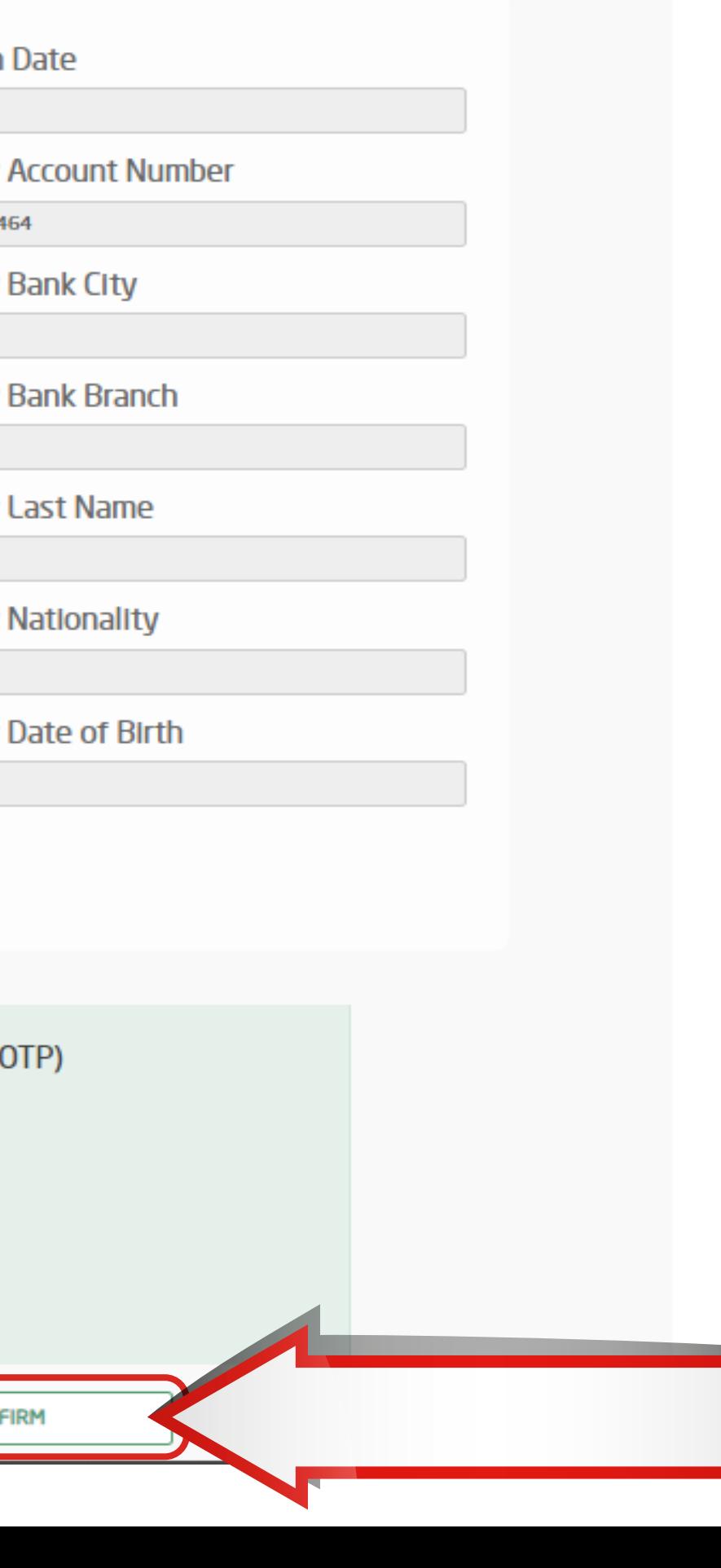

Your request will be approved in 4 hours after which you can initiate **Express Transfer Transactions** 

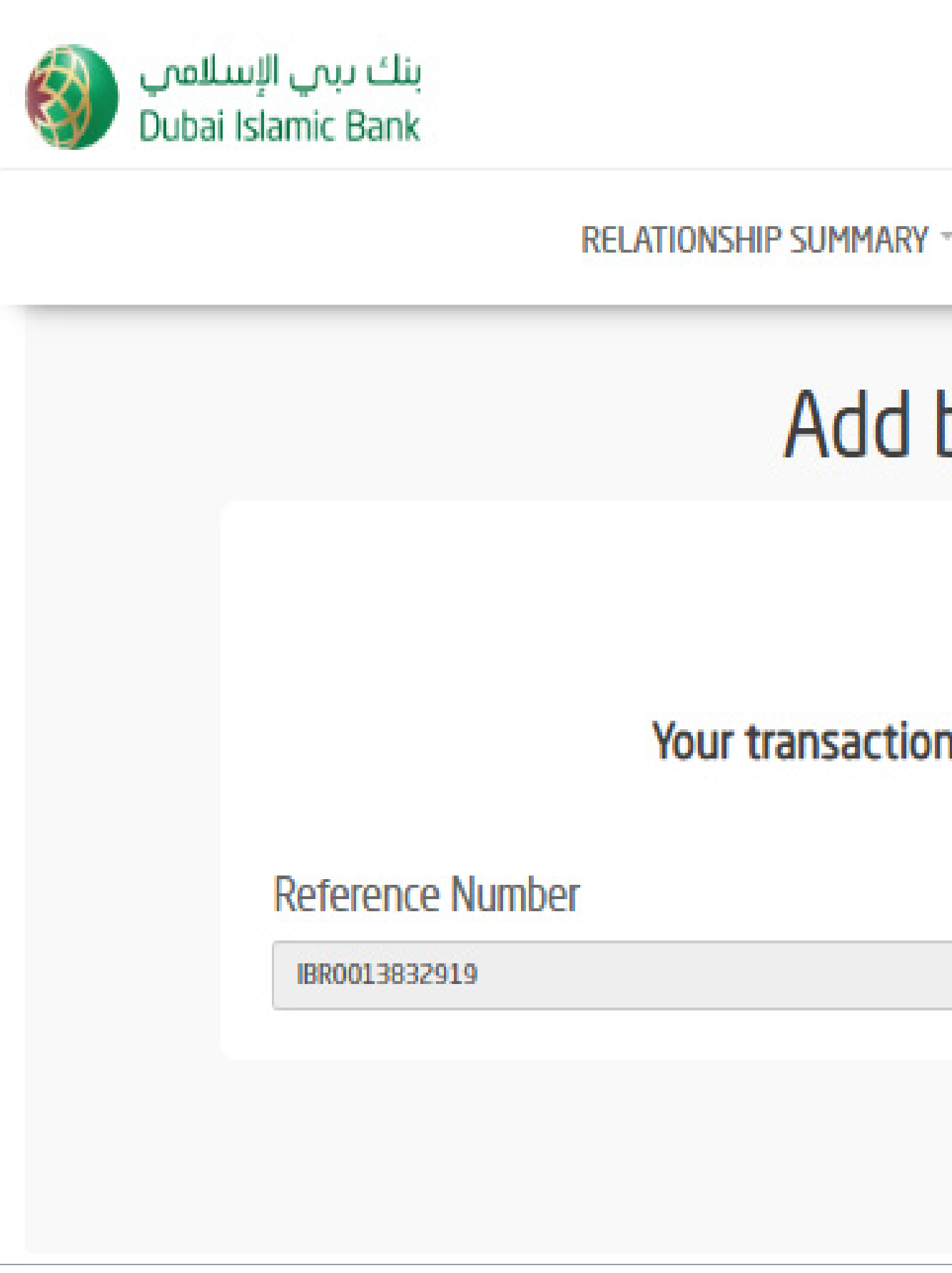

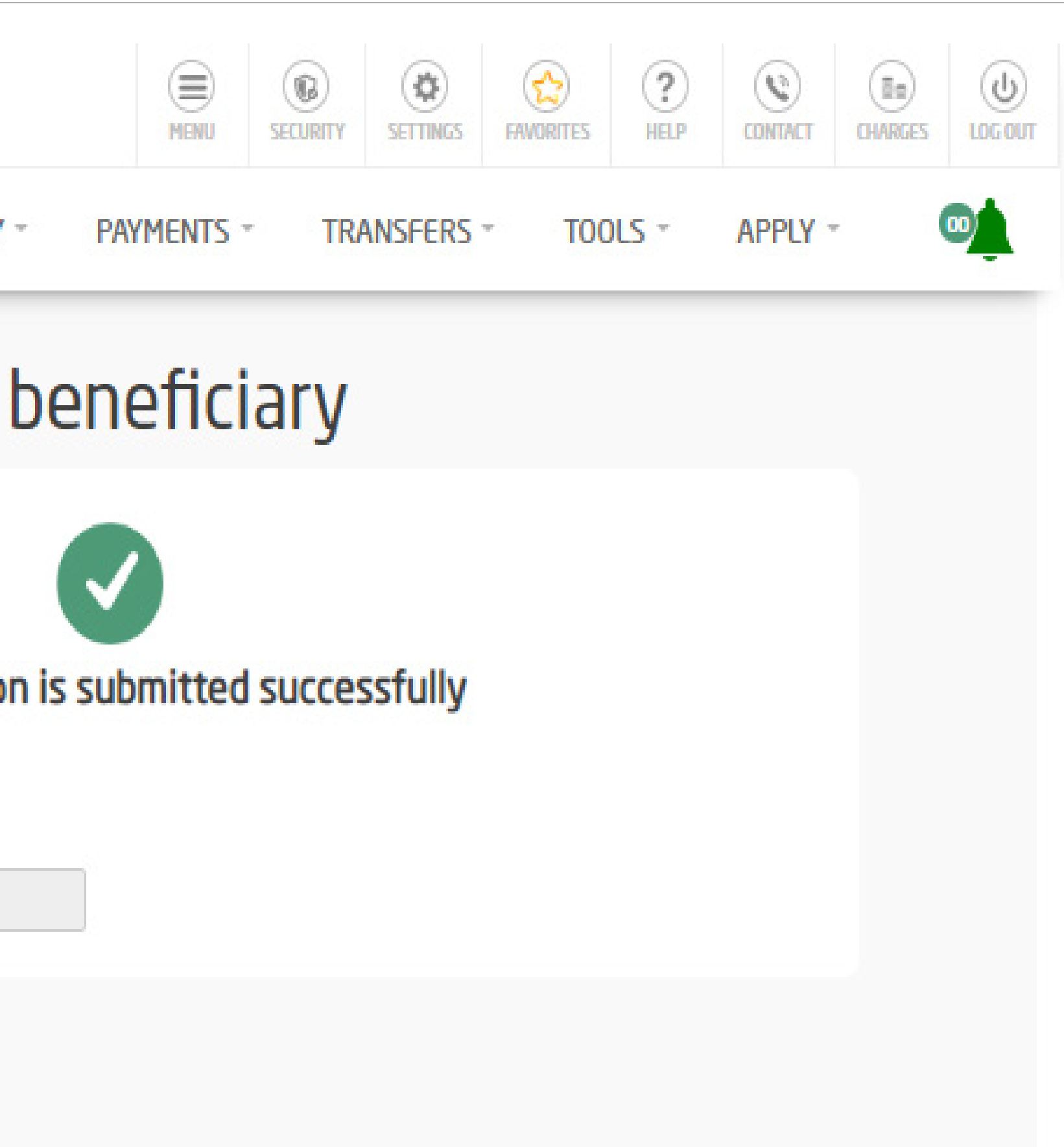

How to Initiate **Express Transfer Transaction** via Online Banking

### Login by entering your username and password | Click on 'Transfers'

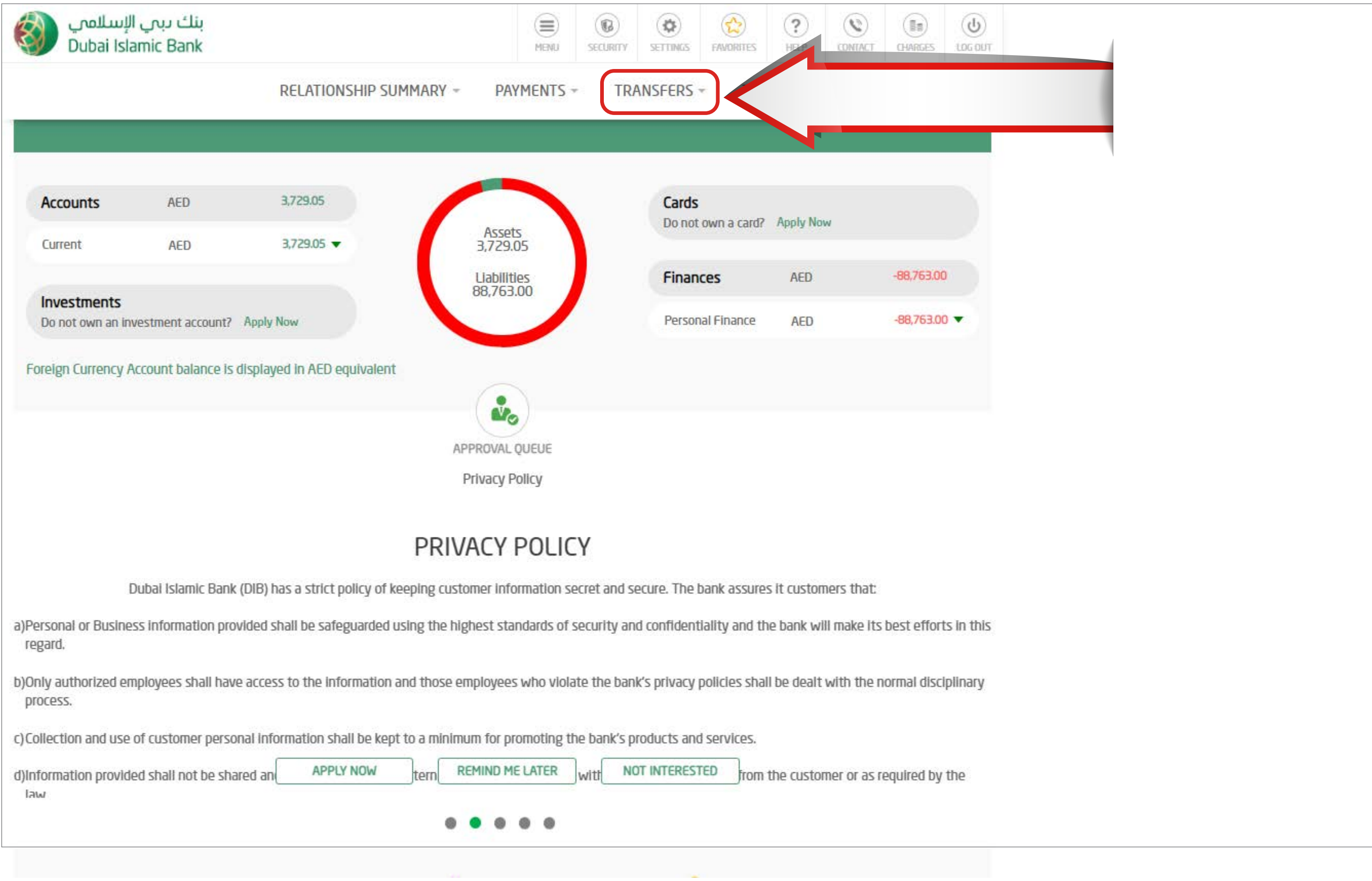

### STEP<sub>2</sub> Click on 'Express Transfer'

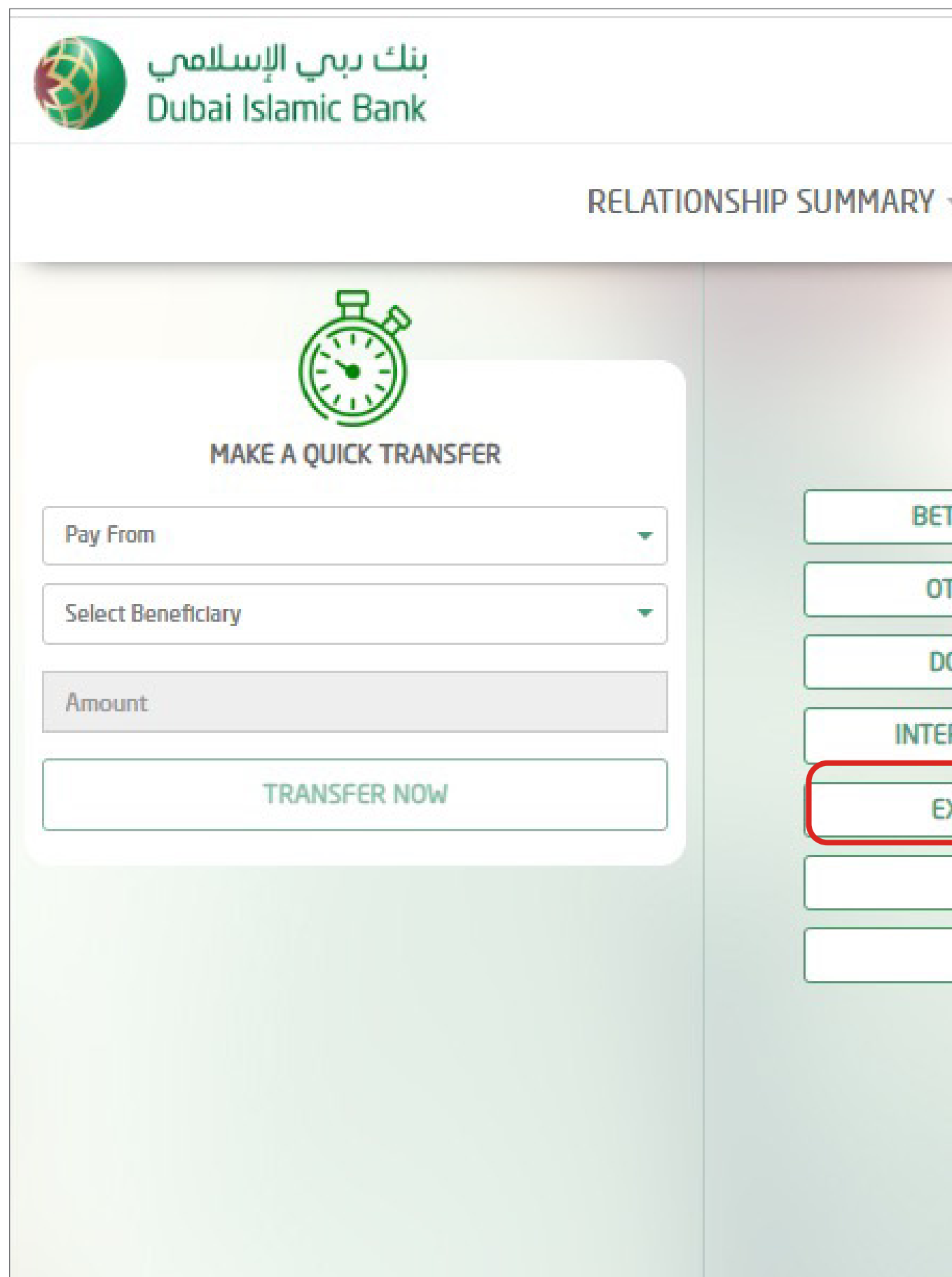

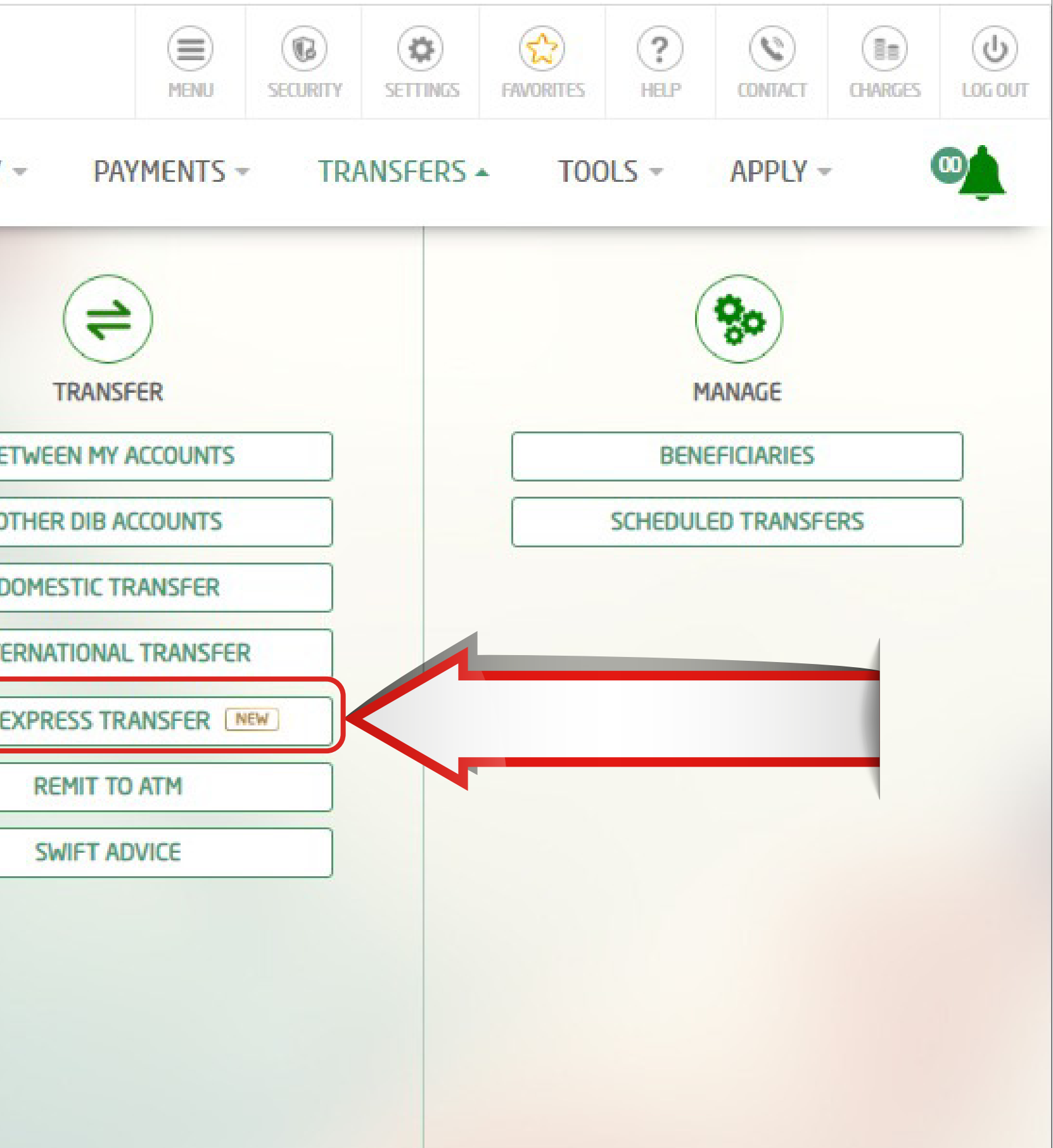

# STEP<sub>3</sub>

### Select the Account from which you would like to transfer from.

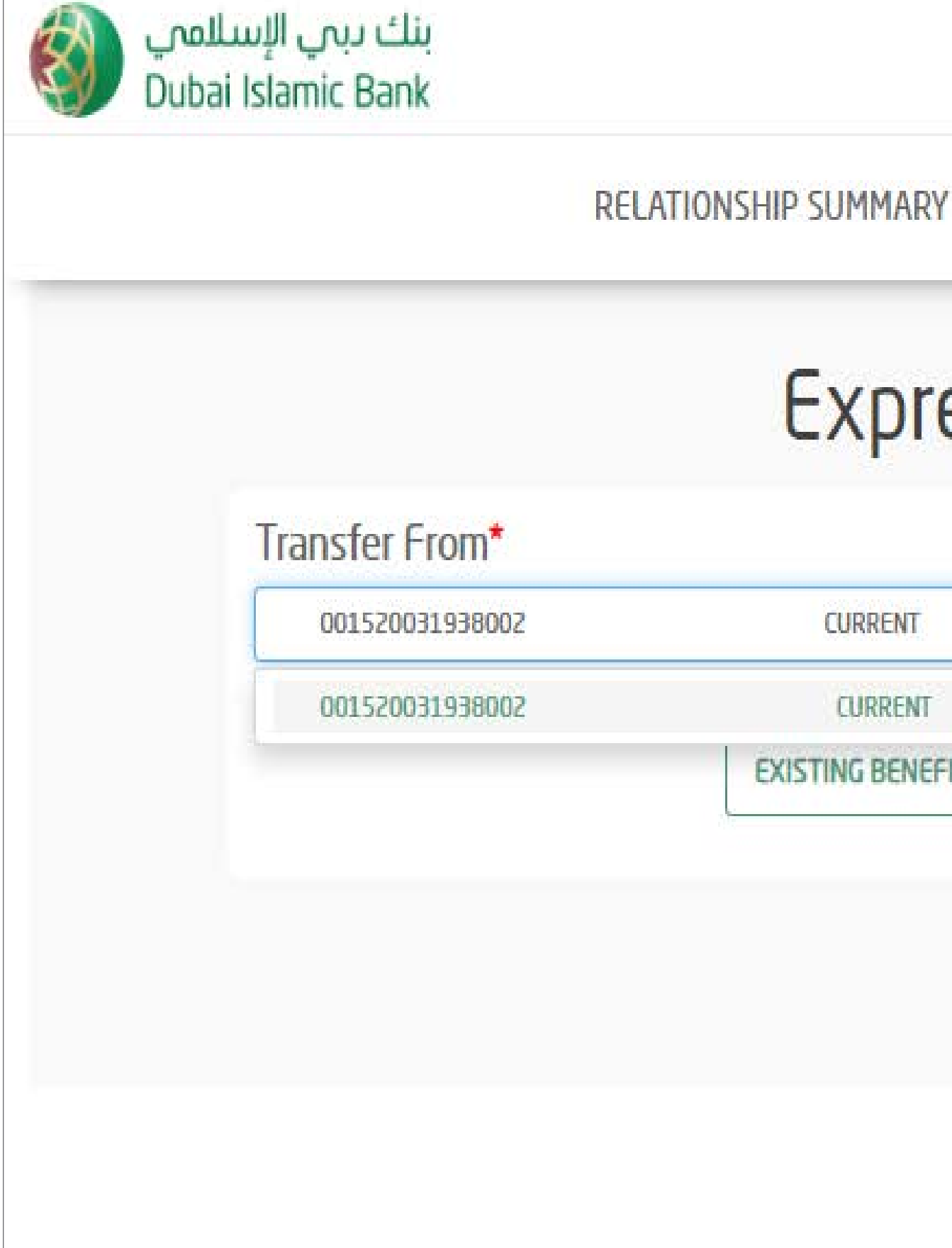

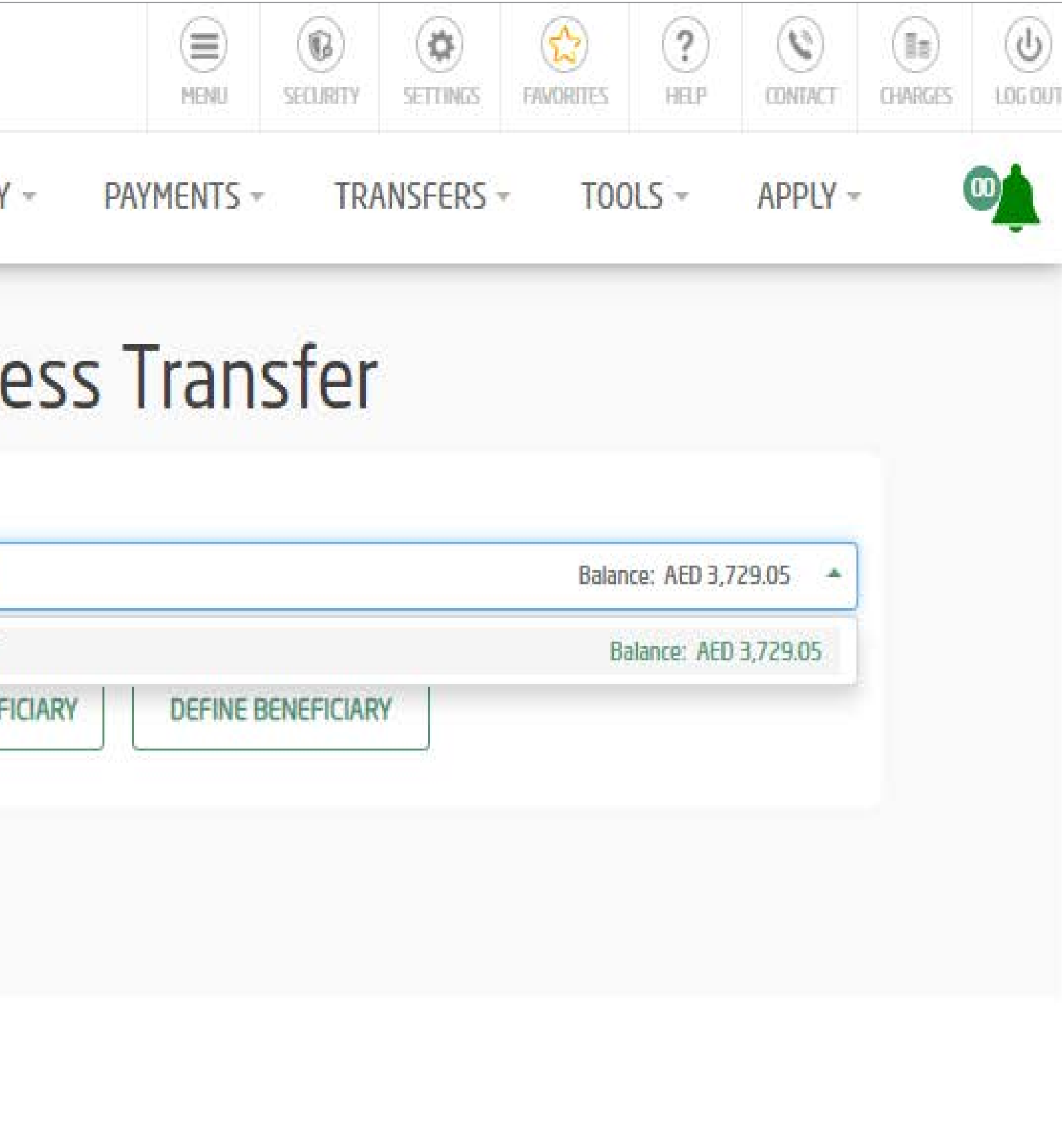

Click on 'Existing Beneficiary' | Select 'Beneficiary Nick Name'

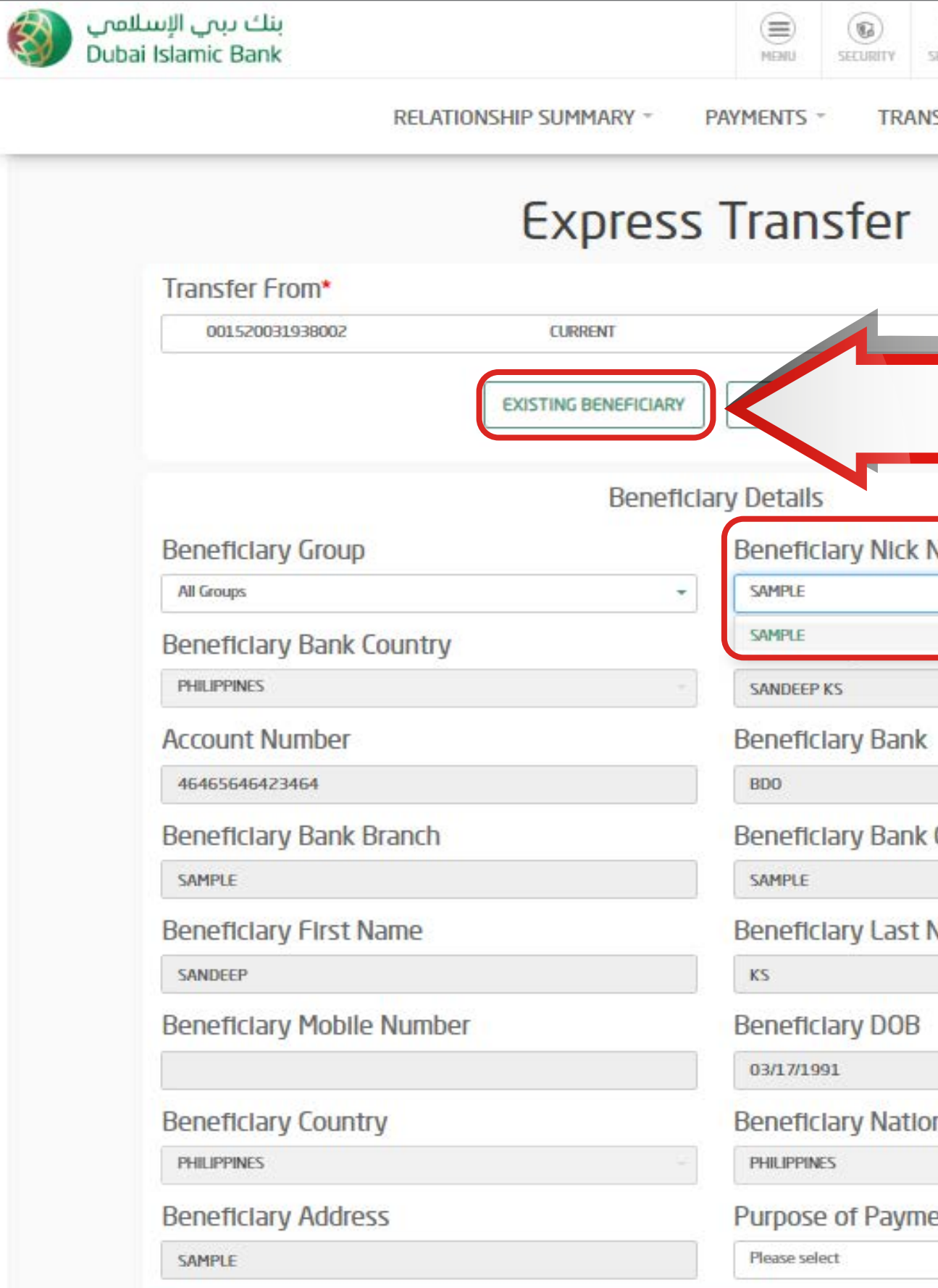

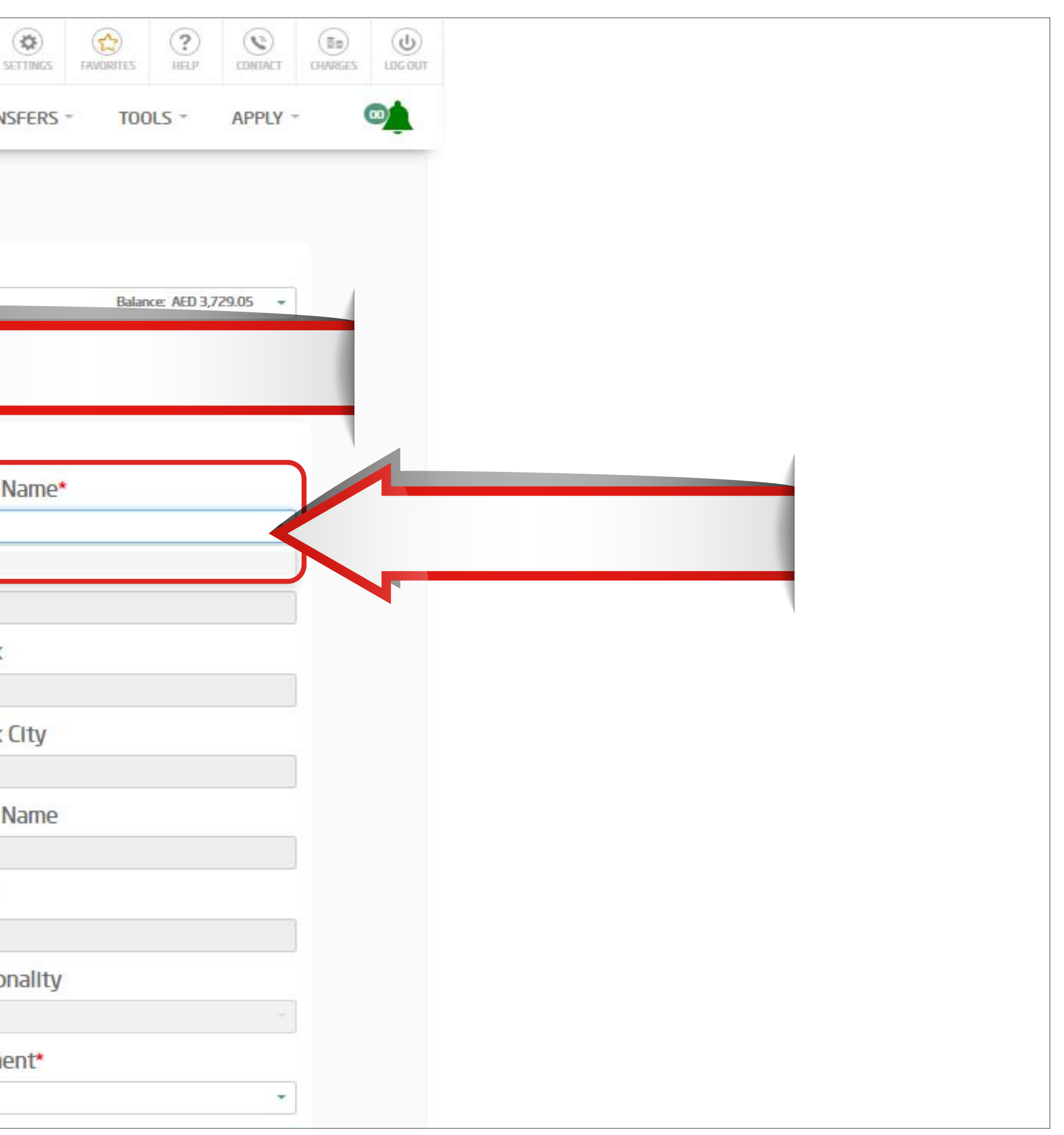

# STEP 5 Select 'Purpose of Payment'

### **Beneficiary Details Beneficiary Group** SAMPLE All Groups  $\star$ **Beneficiary Bank Country Beneficiary Name** PHILIPPINES SANDEEP KS **Account Number Beneficiary Bank** 46465646423464 BDO **Beneficiary Bank Branch Beneficiary Bank City** SAMPLE SAMPLE **Beneficiary First Name** SANDEEP  $KS$ **Beneficiary Mobile Number Beneficiary DOB** 03/17/1991 **Beneficiary Country** PHILIPPINES PHILIPPINES **Beneficiary Address** Purpose of Payment\* Please select SAMPLE Allotment Business Transfer I Personal Bills / Tax Payment Please provide transfer currency and amount Gift / Donation • Amount In Debit Account Currency Amo others Amortization / Loan Payment Transfer Currency\* Afflüum PHP  $\tau$ Amount

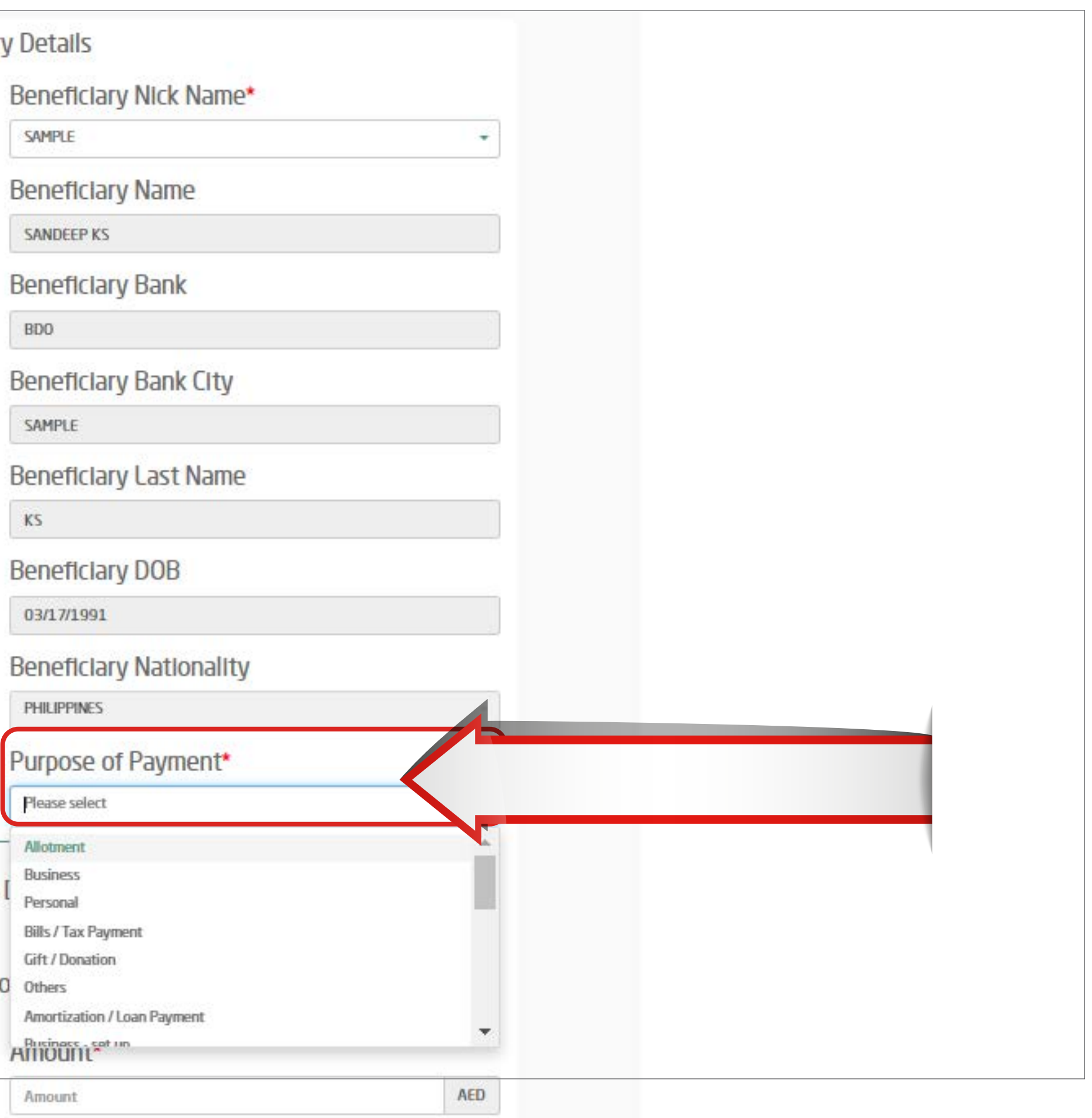

Enter the currency and amount to be transferred. Read and accept the Key Fact Statement | Click - 'Transfer Now'

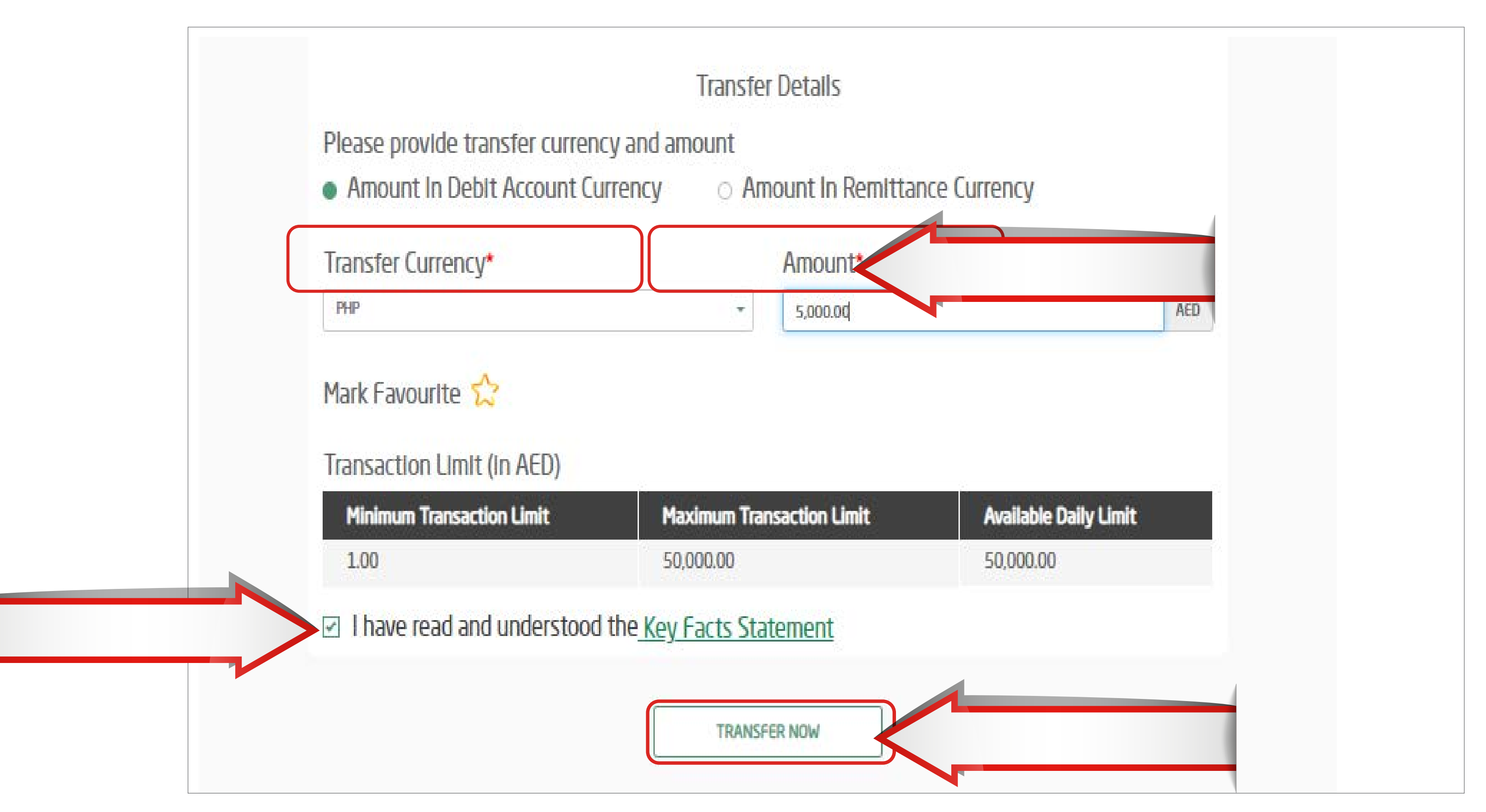

# STEP 7 Review transaction details

and click on 'confirm'

RELATIONSHIP SUMMARY -PAYMENTS - $TOOLS =$ **APPLY** TRANSFERS -

### **Express Transfer**

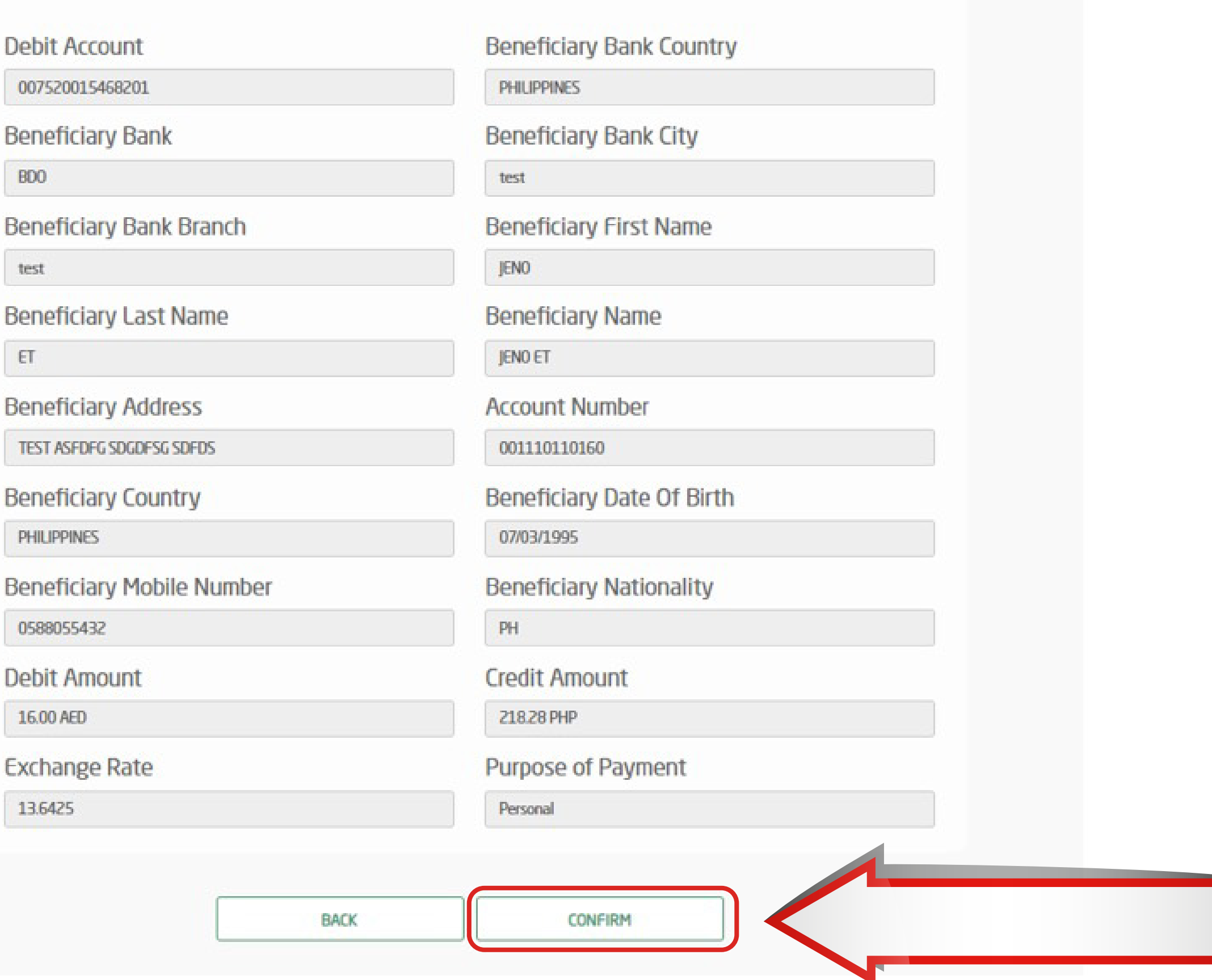

 $\bullet$ 

 $\overline{1}$ 

Your transaction has been submitted successfully

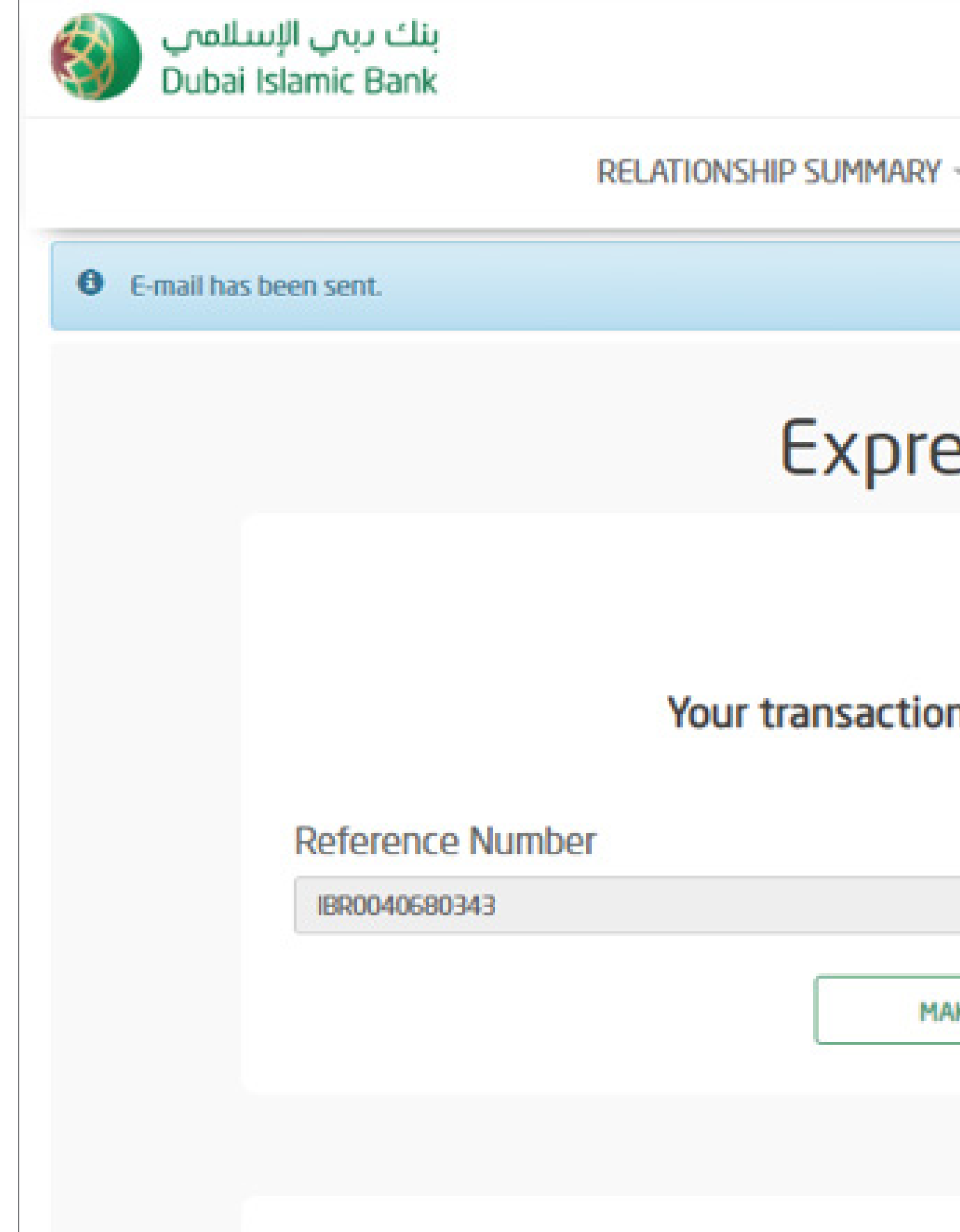

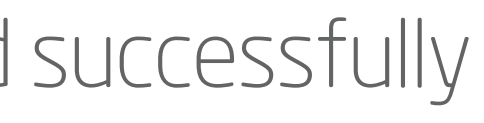

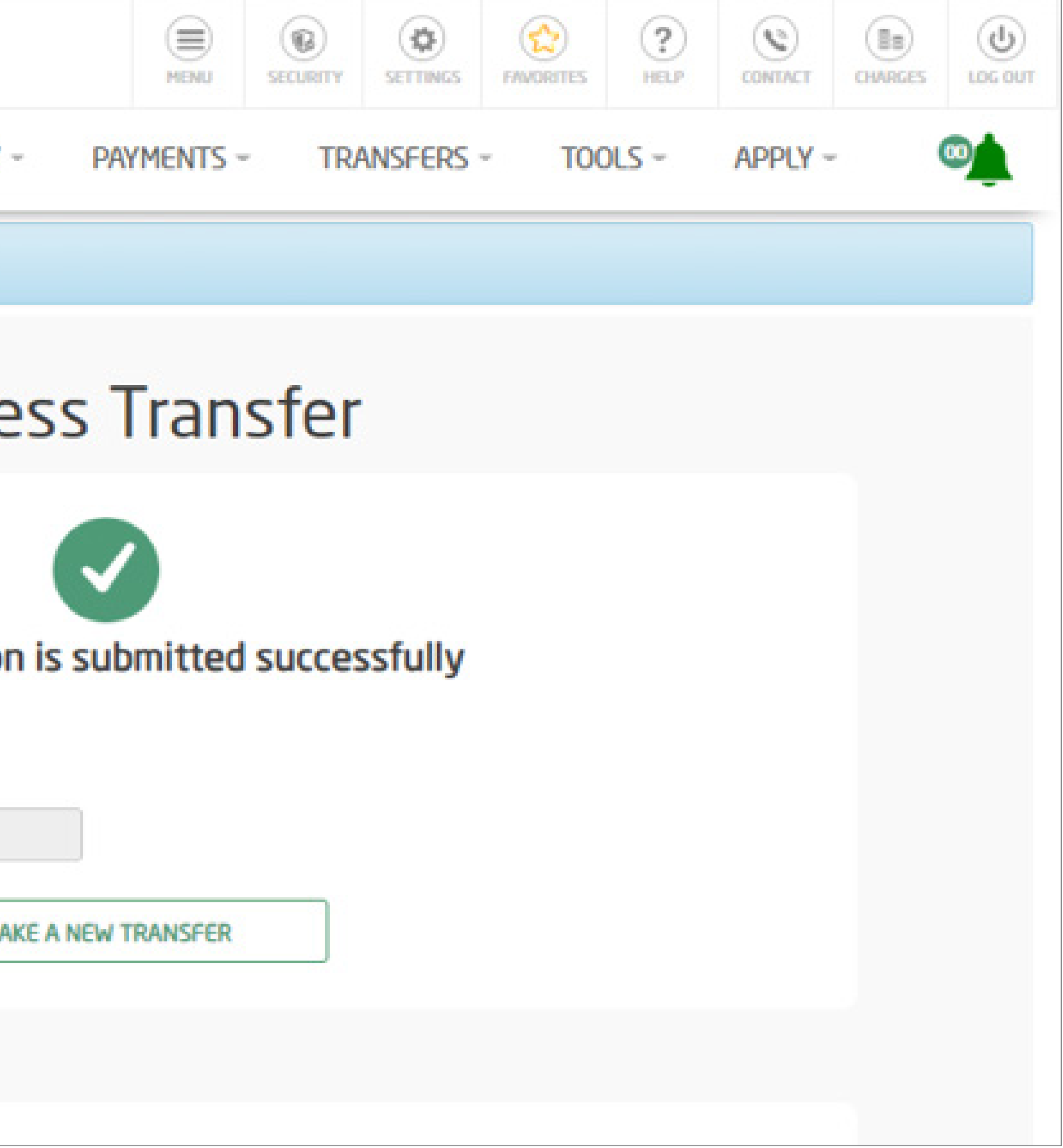

# How to Initiate **Express Transfer Transaction** via Mobile App (only for existing beneficiaries)

Login by entering your username and password or by your Face ID or Fingerprint Click Proceed

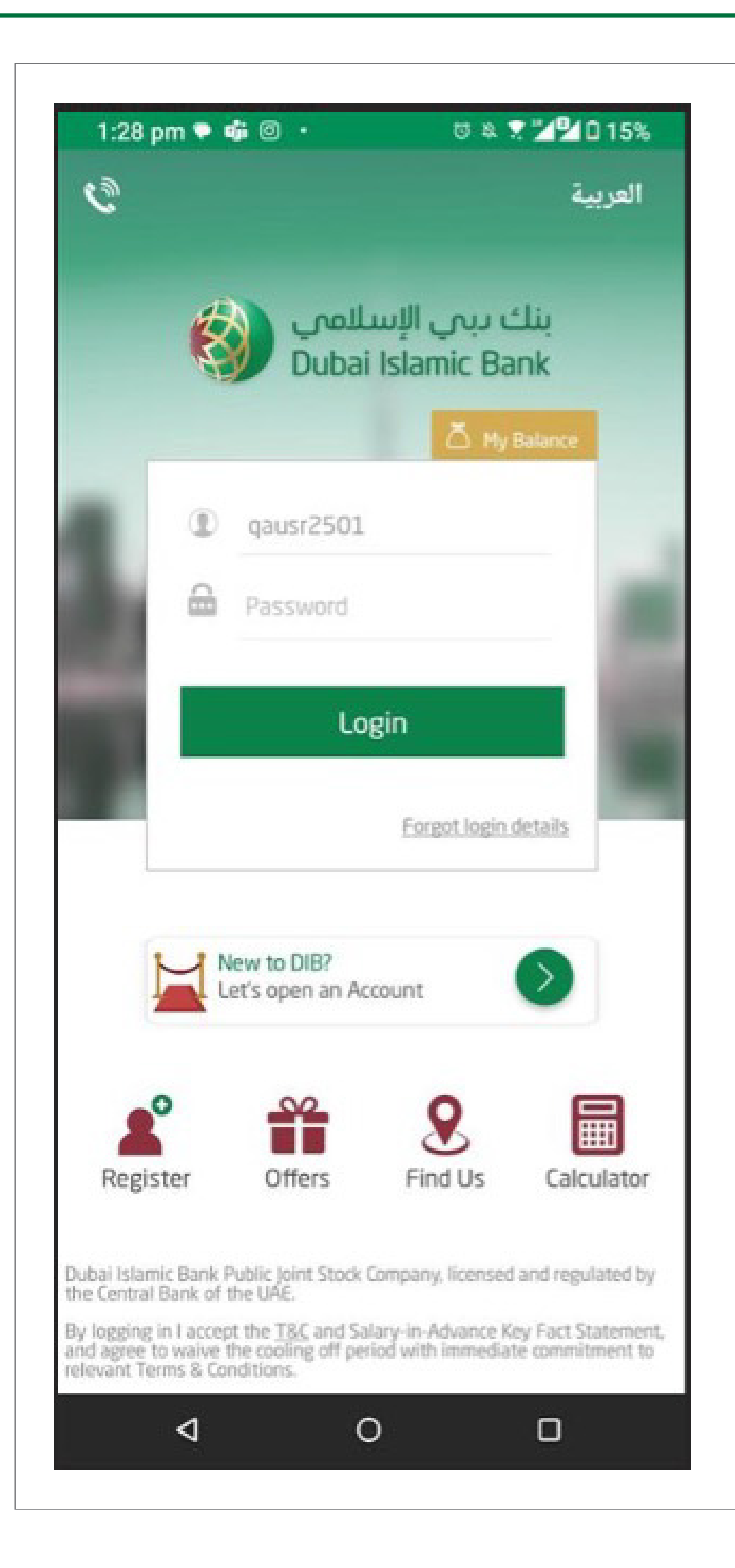

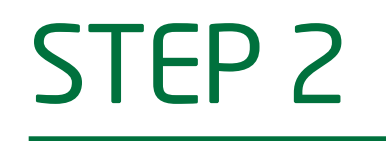

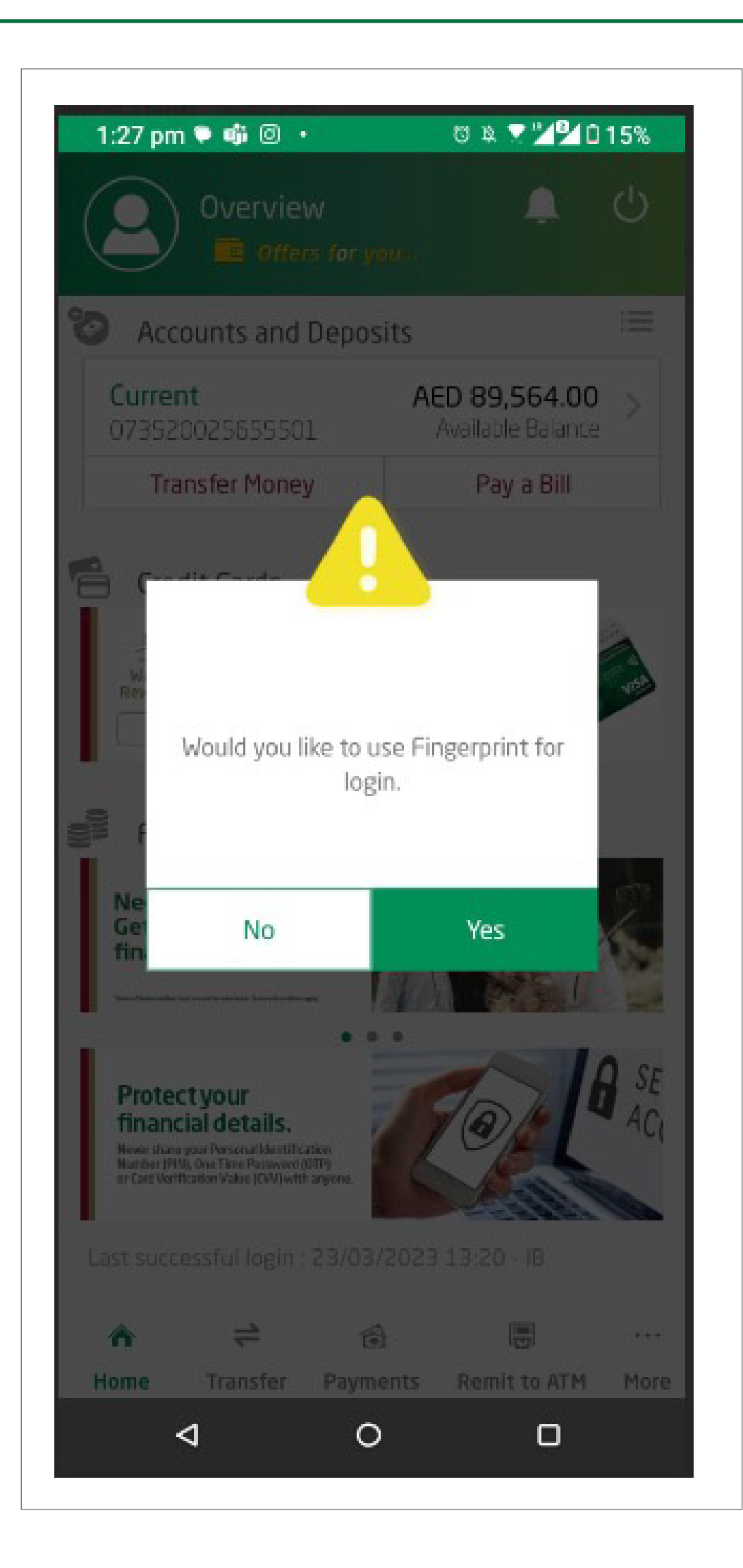

# STEP 3 Click on 'Express Transfer'

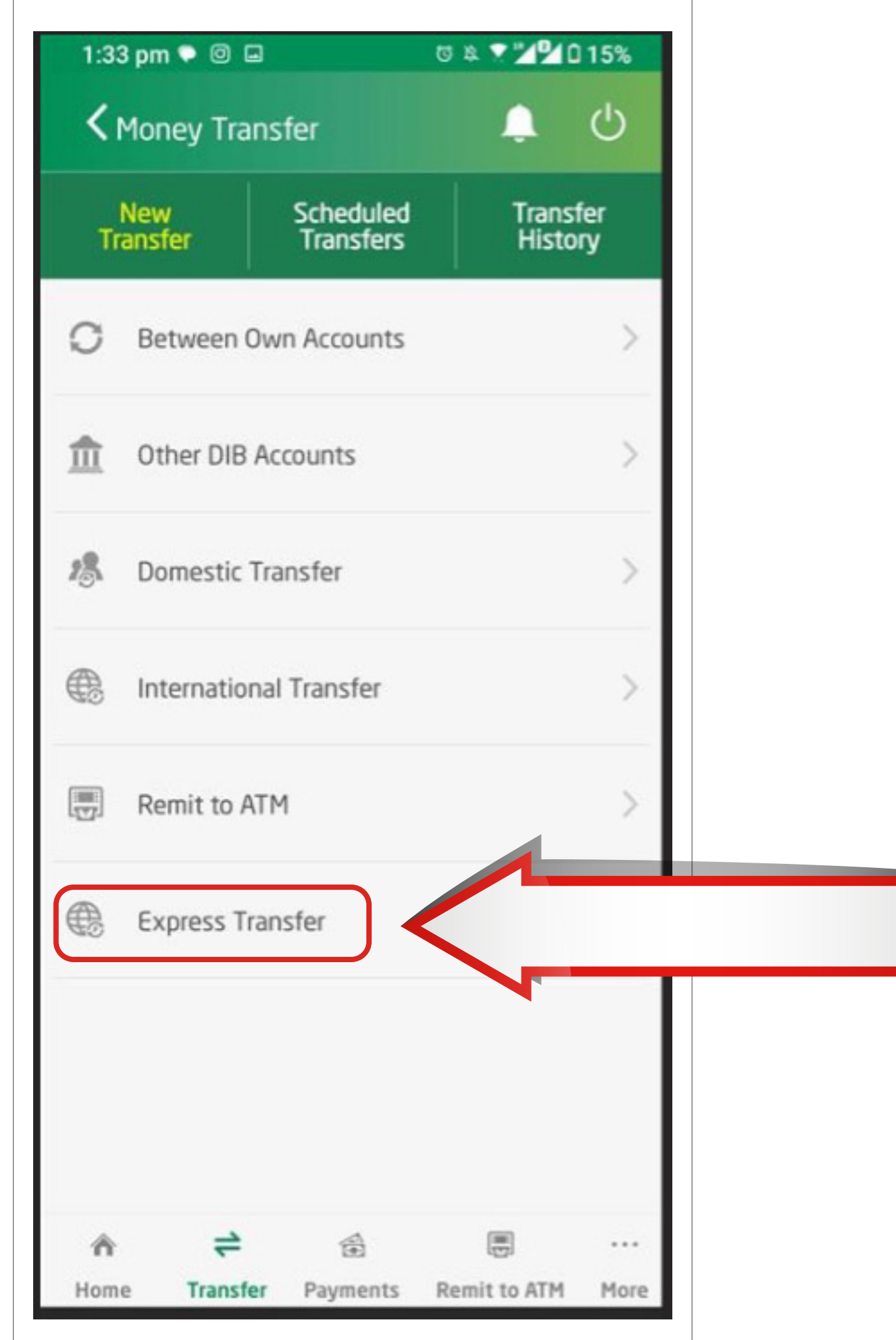

# STEP<sub>4</sub> Select the beneficiary to whom

you would like to transfer funds.

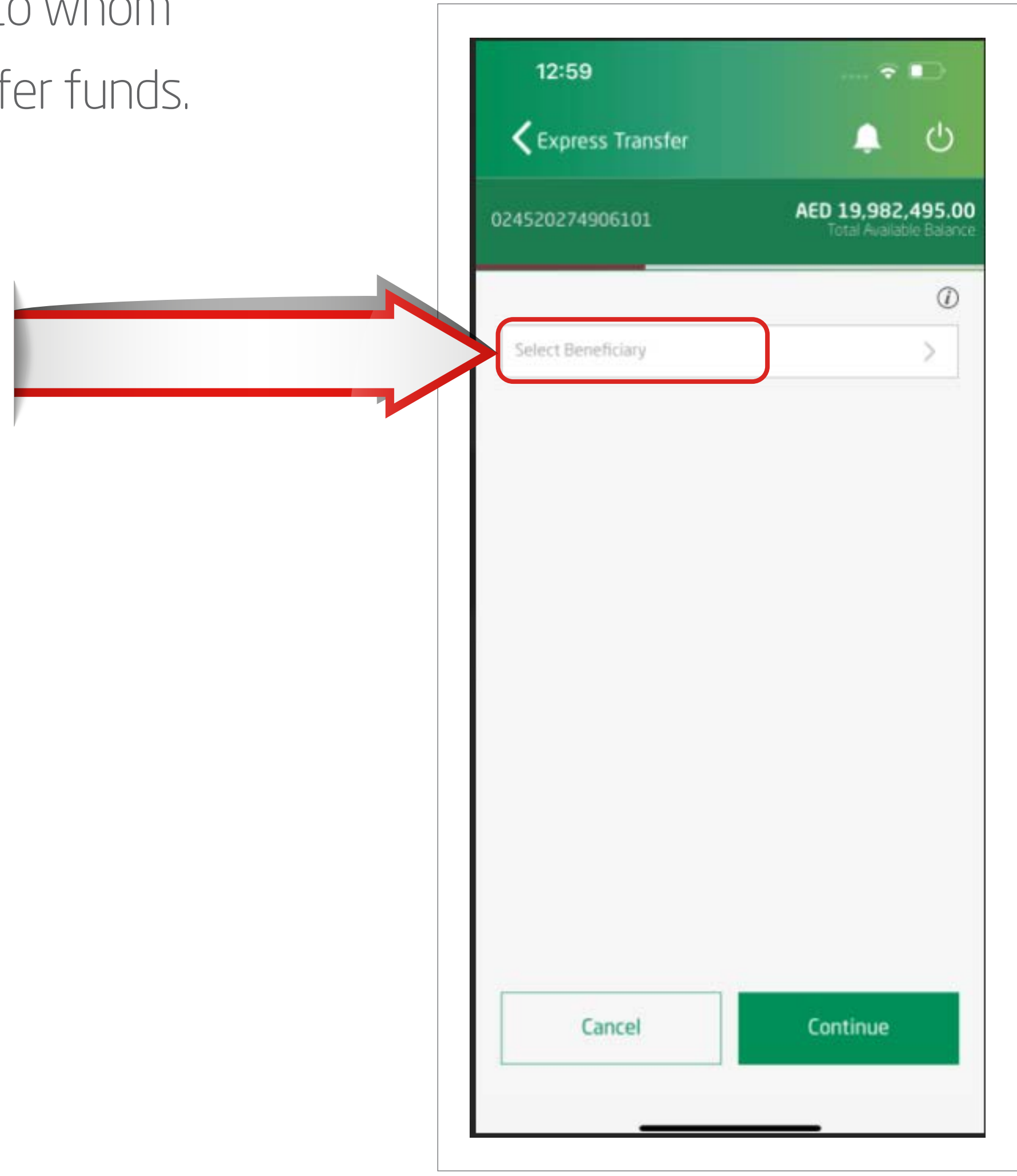

Enter Transfer amount (in AED or Foreign Currency) Select Reason of Transfer

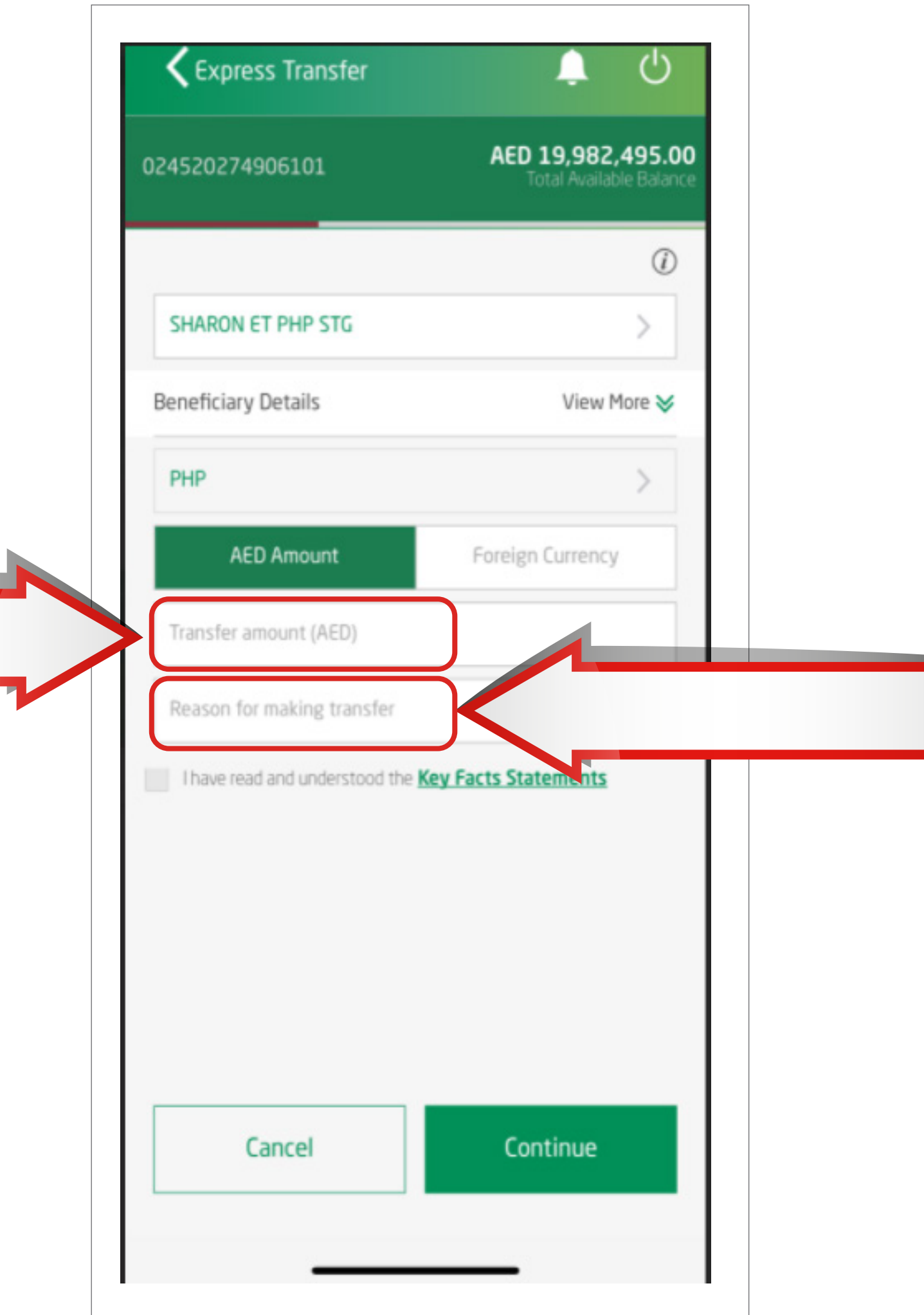

Read and accept the Key Fact Statements

Click - 'Continue'

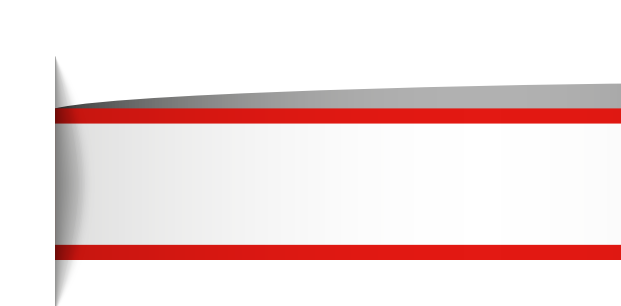

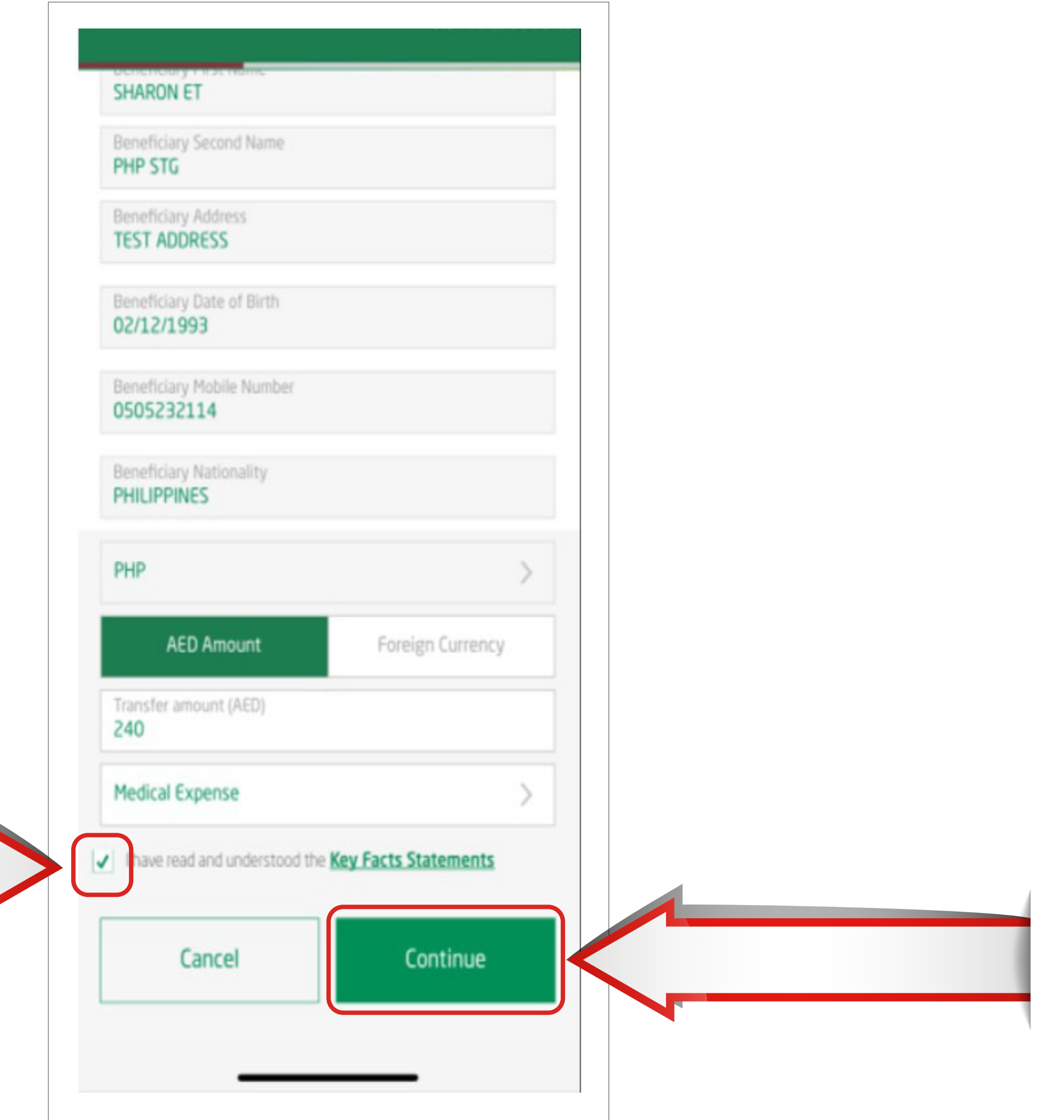

# STEP 7 Review transaction details and click on 'confirm'

![](_page_29_Figure_1.jpeg)

Your transaction has been submitted successfully.

![](_page_30_Picture_1.jpeg)